**Riferimento rapido per l'amministrazione**

# **Novell**. **ZENworks. 10 Asset Management SP2**

<span id="page-0-0"></span>**10.2** 27 maggio 2009

**www.novell.com**

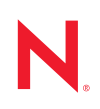

#### **Note legali**

Novell, Inc. non rilascia alcuna dichiarazione e non fornisce alcuna garanzia in merito al contenuto o all'uso di questa documentazione e in particolare non riconosce alcuna garanzia, espressa o implicita, di commerciabilità o idoneità per uno scopo specifico. Novell, Inc. si riserva inoltre il diritto di aggiornare la presente pubblicazione e di modificarne il contenuto in qualsiasi momento, senza alcun obbligo di notificare tali modifiche a qualsiasi persona fisica o giuridica.

Inoltre, Novell, Inc. non rilascia alcuna dichiarazione e non fornisce alcuna garanzia in merito a qualsiasi software e in particolare non riconosce alcuna garanzia, espressa o implicita, di commerciabilità o idoneità per uno scopo specifico. Novell, Inc. si riserva inoltre il diritto di modificare qualsiasi parte del software Novell in qualsiasi momento, senza alcun obbligo di notificare tali modifiche a qualsiasi persona fisica o giuridica.

Qualsiasi informazione tecnica o prodotto fornito in base a questo Contratto può essere soggetto ai controlli statunitensi relativi alle esportazioni e alla normativa sui marchi di fabbrica in vigore in altri paesi. L'utente si impegna a rispettare la normativa relativa al controllo delle esportazioni e a ottenere qualsiasi licenza o autorizzazione necessaria per esportare, riesportare o importare prodotti finali. L'utente si impegna inoltre a non esportare o riesportare verso entità incluse negli elenchi di esclusione delle esportazioni statunitensi o a qualsiasi paese sottoposto a embargo o che sostiene movimenti terroristici, come specificato nella legislazione statunitense in materia di esportazioni. L'utente accetta infine di non utilizzare i prodotti finali per utilizzi correlati ad armi nucleari, missilistiche o biochimiche. Per ulteriori informazioni sull'esportazione di software Novell, vedere la [pagina Web sui](http://www.novell.com/info/exports/)  [servizi commerciali internazionali di Novell](http://www.novell.com/info/exports/) (http://www.novell.com/info/exports/). Novell non si assume alcuna responsabilità relativa al mancato ottenimento, da parte dell'utente, delle autorizzazioni di esportazione necessarie.

Copyright © 2007-2009 Novell, Inc. Tutti i diritti riservati. È vietato riprodurre, fotocopiare, memorizzare su un sistema o trasmettere la presente pubblicazione o parti di essa senza l'espresso consenso scritto dell'editore.

Novell, Inc. possiede i diritti di proprietà intellettuale relativa alla tecnologia incorporata nel prodotto descritto nel presente documento. In particolare, senza limitazioni, questi diritti di proprietà intellettuale possono comprendere uno o più brevetti USA elencati nella [pagina Web relativa ai brevetti Novell](http://www.novell.com/company/legal/patents/) (http://www.novell.com/company/legal/ patents/) e uno o più brevetti aggiuntivi o in corso di registrazione negli Stati Uniti e in altri paesi.

Novell, Inc. 404 Wyman Street, Suite 500 Waltham, MA 02451 USA www.novell.com

*Documentazione online:* per accedere alla documentazione online più recente relativa a questo o ad altri prodotti Novell, vedere la [pagina Web della documentazione Novell](http://www.novell.com/documentation) (http://www.novell.com/ documentation).

#### **Marchi di fabbrica di Novell**

Per informazioni sui marchi di fabbrica di Novell, vedere [l'elenco di marchi di fabbrica e di servizio di Novell](http://www.novell.com/company/legal/trademarks/tmlist.html) (http:/ /www.novell.com/company/legal/trademarks/tmlist.html).

#### **Materiali di terze parti**

Tutti i marchi di fabbrica di terze parti appartengono ai rispettivi proprietari.

# **Sommario**

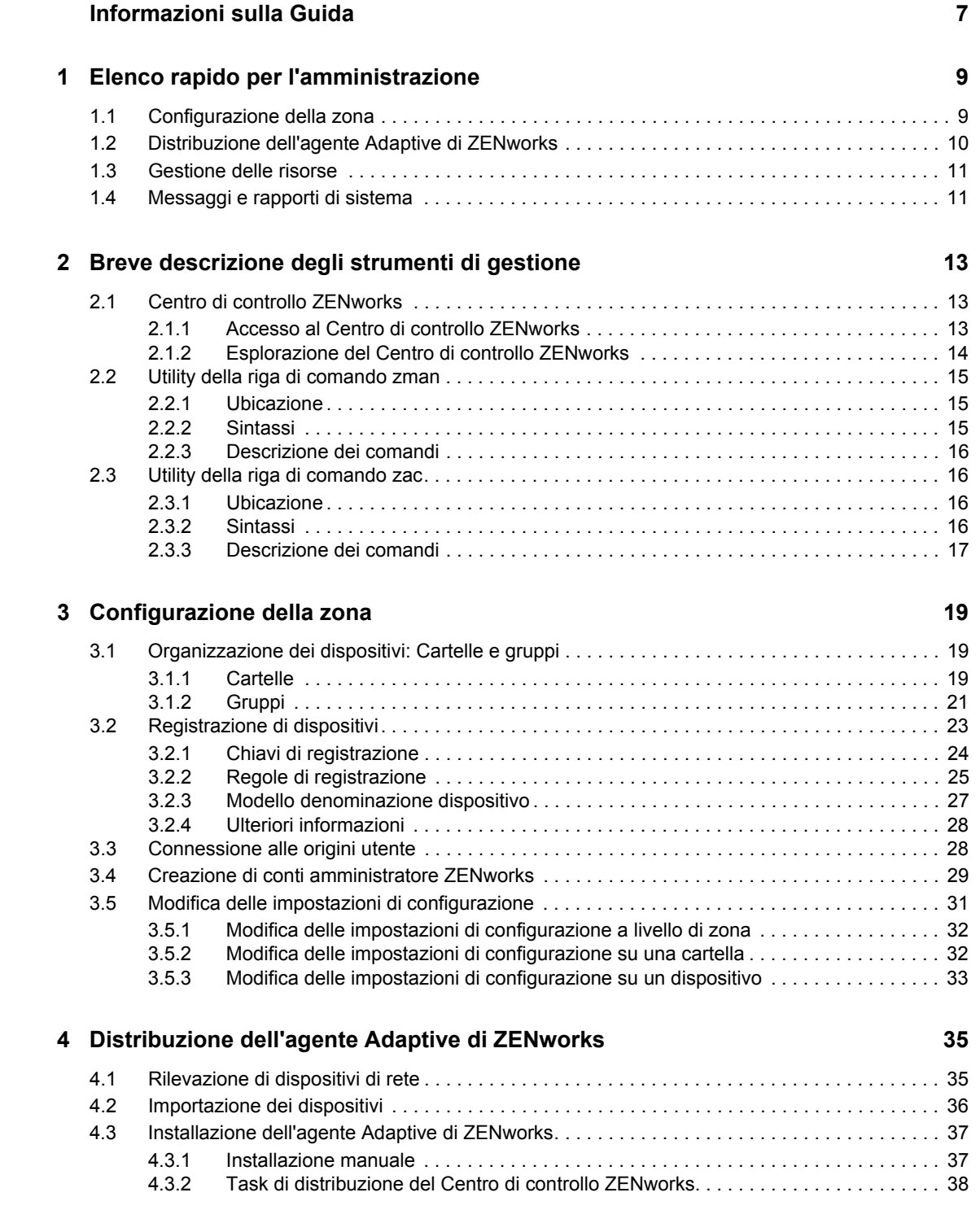

#### **[5](#page-44-0) Gestione delle risorse 45**

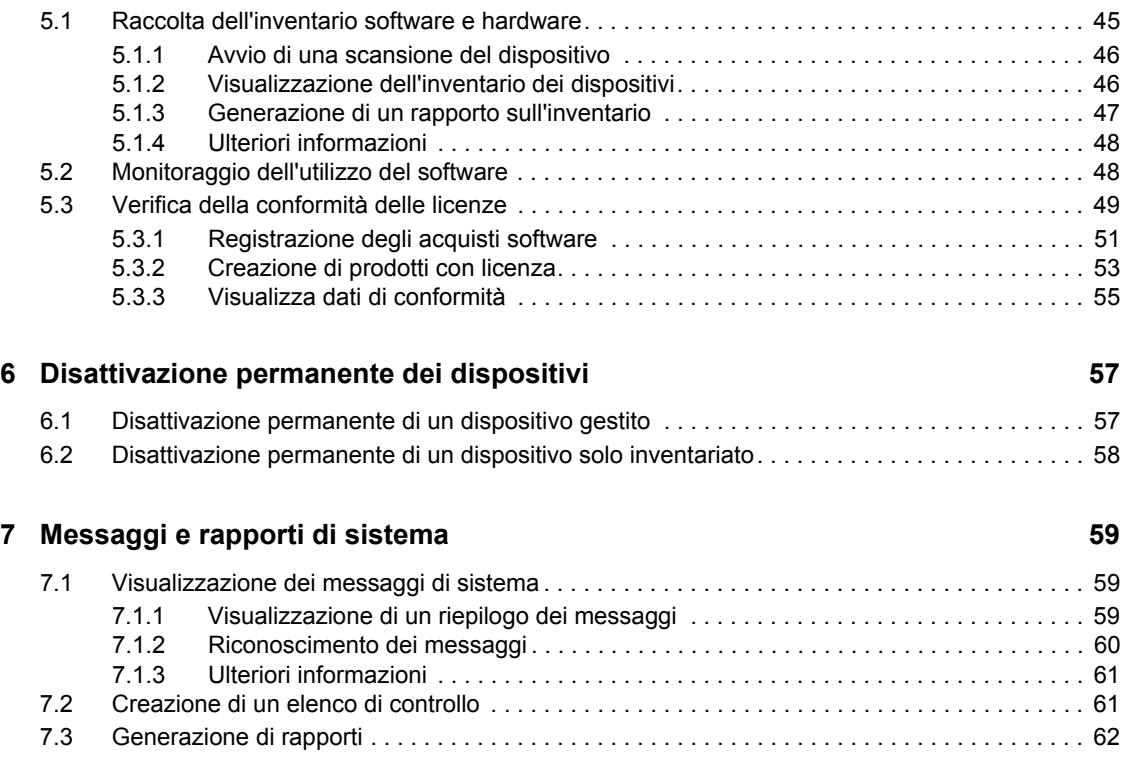

# <span id="page-6-0"></span>**Informazioni sulla Guida**

Questo *Riferimento rapido per l'amministrazione di ZENworks 10 Asset Management* fornisce informazioni per apprendere a fondo le nozioni di base per amministrare il sistema ZENworks® . È necessario che il sistema ZENworks sia già installato. In caso contrario, consultare la *[Guida](#page-0-0)  [allinstallazione di ZENworks 10 Asset Management](#page-0-0)*.

Le informazioni della guida sono organizzate come segue:

- [Elenco rapido per l'amministrazione \(pagina 9\):](#page-8-0) fornisce un elenco di controllo delle procedure da eseguire per la configurazione e il controllo del sistema ZENworks, la distribuzione dell'agente Adaptive di ZENworks sui dispositivi da gestire e l'esecuzione dei task di gestione sui dispositivi.
- [Breve descrizione degli strumenti di gestione \(pagina 13\):](#page-12-0) descrive il Centro di controllo ZENworks e l'utility della riga di comando zman, ossia i due principali strumenti di gestione di ZENworks.
- [Configurazione della zona \(pagina 19\):](#page-18-0) spiega come configurare il sistema ZENworks in modo che i task di gestione da eseguire siano supportati al meglio.
- [Distribuzione dell'agente Adaptive di ZENworks \(pagina 35\)](#page-34-0): spiega come installare l'agente Adaptive di ZENworks sui dispositivi. Installare l'agente su tutti i dispositivi che si desidera gestire con ZENworks.
- [Gestione delle risorse \(pagina 45\):](#page-44-0) spiega come eseguire l'inventario software e hardware dei dispositivi, controllare l'uso del software e verificare la conformità della licenza.
- [Disattivazione permanente dei dispositivi \(pagina 57\):](#page-56-0) spiega come disattivare permanentemente i dispositivi nella zona di gestione.
- [Messaggi e rapporti di sistema \(pagina 59\):](#page-58-0) spiega come ottenere informazioni sulle attività del sistema ZENworks.

#### **Destinatari**

Questa guida è destinata agli utenti che si occuperanno di configurare e controllare il sistema ZENworks, nonché di eseguire i task di ZENworks correlati alla gestione di dispositivi o utenti.

#### **Feedback**

È possibile inviare i propri commenti e suggerimenti relativi a questa guida e agli altri documenti forniti con questo prodotto. Utilizzare la funzionalità Commenti utente in fondo a ciascuna pagina della documentazione online oppure visitare la [pagina Web per i commenti sulla documentazione di](http://www.novell.com/documentation/feedback.html)  [Novell](http://www.novell.com/documentation/feedback.html) (http://www.novell.com/documentation/feedback.html) e inserire i propri commenti.

#### **Documentazione aggiuntiva**

ZENworks 10 Asset Management è supportato da altra documentazione (sia in formato PDF e HTML) che è possibile utilizzare per conoscere e implementare il prodotto. Per ulteriori informazioni, consultare la [documentazione relativa a ZENworks 10 Asset Management](http://www.novell.com/documentation/zam10) (http:// www.novell.com/documentation/zam10).

#### **Convenzioni della documentazione**

Nella documentazione di Novell, il simbolo maggiore di (>) viene utilizzato per separare le azioni di uno stesso passo di procedura e gli elementi in un percorso di riferimenti incrociati.

Un simbolo di marchio di fabbrica (®, ™, ecc.) denota un marchio di fabbrica Novell. L'asterisco \* indica un marchio di fabbrica di terze parti.

Quando un nome di percorso può essere scritto con una barra rovesciata (\) per alcune piattaforme o con una barra (/) per altre piattaforme, verrà riportato con una barra rovesciata. Gli utenti di piattaforme che richiedono l'uso di barre (/) nei percorsi, ad esempio Linux\*, dovranno utilizzare questo carattere e non la barra rovesciata.

# <span id="page-8-0"></span><sup>1</sup>**Elenco rapido per l'amministrazione**

Uno o più server ZENworks® sono stati installati e ora possono utilizzare tutte le funzionalità di Novell® ZENworks 10 Asset Management SP2 che consentono di risparmiare tempo prezioso. Le seguenti sezioni sono state appositamente ideate per fornire una rapida introduzione ai concetti e ai task di configurazione, distribuzione, gestione e monitoraggio dello stato che consentono di gestire efficacemente i dispositivi inclusi nell'ambiente.

- [Sezione 1.1, "Configurazione della zona", a pagina 9](#page-8-1)
- [Sezione 1.2, "Distribuzione dell'agente Adaptive di ZENworks", a pagina 10](#page-9-0)
- [Sezione 1.3, "Gestione delle risorse", a pagina 11](#page-10-0)
- [Sezione 1.4, "Messaggi e rapporti di sistema", a pagina 11](#page-10-1)

## <span id="page-8-1"></span>**1.1 Configurazione della zona**

Prima di iniziare a compilare gli inventari software e hardware per i dispositivi, controllare l'utilizzo del software nei dispositivi e verificare la conformità delle licenze, è necessario effettuare alcuni task di configurazione per verificare che la zona di gestione possa sfruttare integralmente le funzionalità di gestione di ZENworks.

| Task |                                                                  | Dettagli                                                                                                    |
|------|------------------------------------------------------------------|----------------------------------------------------------------------------------------------------|
|      | Creare cartelle e gruppi per<br>l'organizzazione dei dispositivi | È possibile organizzare i dispositivi in cartelle e gruppi per ridurre<br>l'overhead implicato nell'applicazione delle impostazioni di<br>configurazione di ZENworks e nell'esecuzione dei task su<br>dispositivi simili. Al posto di effettuare assegnazioni o eseguire<br>task su dispositivi singoli, è possibile gestire cartelle e gruppi in<br>modo che ciascun dispositivo in essi erediti l'assegnazione o il<br>task. |
|      |                                                                  | Per informazioni, vedere Sezione 3.1, "Organizzazione dei<br>dispositivi: Cartelle e gruppi", a pagina 19.                                                                                                    |
| 團    | Creare regole o chiavi di<br>registrazione                       | È necessario installare l'agente Adaptive di ZENworks su ciascun<br>dispositivo da gestire. Quando si distribuisce l'agente Adaptive di<br>ZENworks a un dispositivo, quest'ultimo viene registrato nella<br>Zona di gestione.                                                                                                    |
|      |                                                                  | È possibile utilizzare chiavi di registrazione o regole per<br>assegnare automaticamente i dispositivi alle cartelle e ai gruppi<br>appropriati, assicurandosi che questi ricevano immediatamente<br>le impostazioni di configurazione e le assegnazioni corrette.                                                                                                    |
|      |                                                                  | Per informazioni, vedere Sezione 3.2, "Registrazione di<br>dispositivi", a pagina 23.                                                                                                    |

*Tabella 1-1 Task per la configurazione della zona*

1

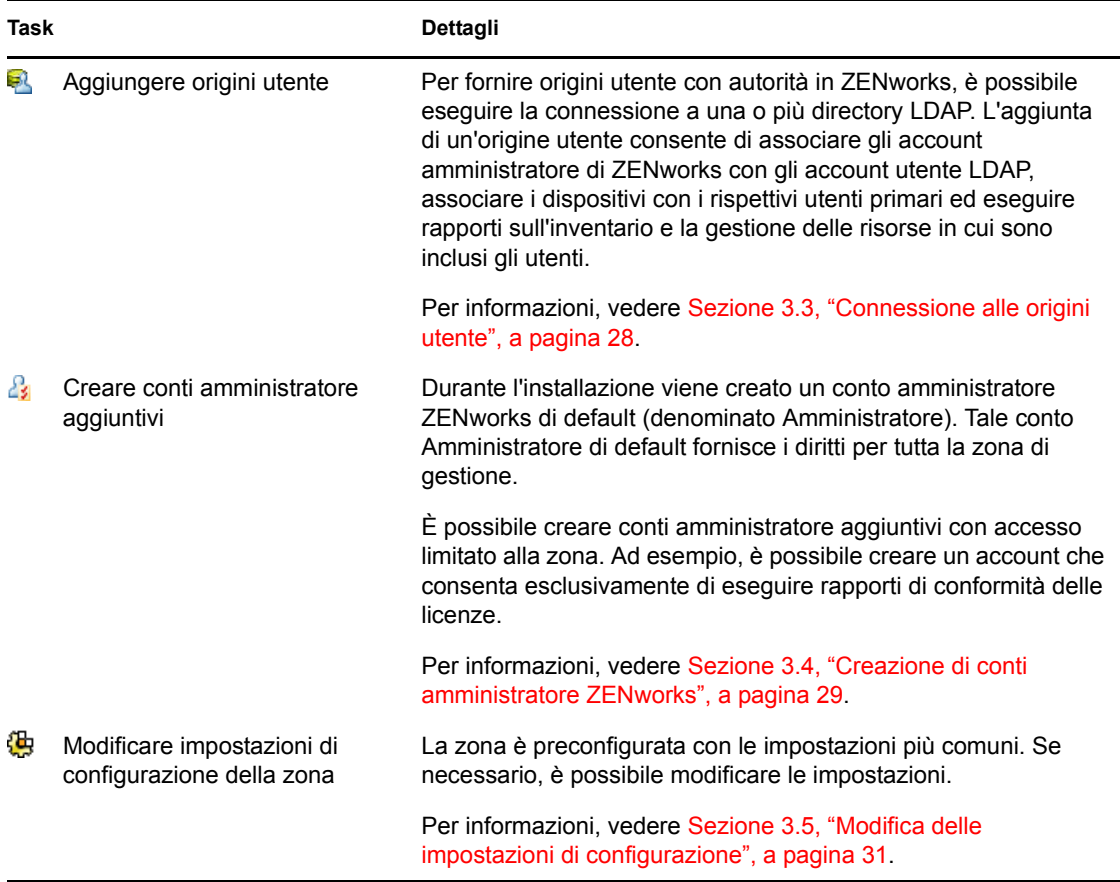

## <span id="page-9-0"></span>**1.2 Distribuzione dell'agente Adaptive di ZENworks**

L'agente Adaptive di ZENworks comunica con il server ZENworks per eseguire task di gestione su un dispositivo. È necessario distribuire l'agente Adaptive a tutti i dispositivi da gestire. Mediante l'installazione dell'agente Adaptive si installano i file dell'agente e si effettua la registrazione del dispositivo nella zona di gestione.

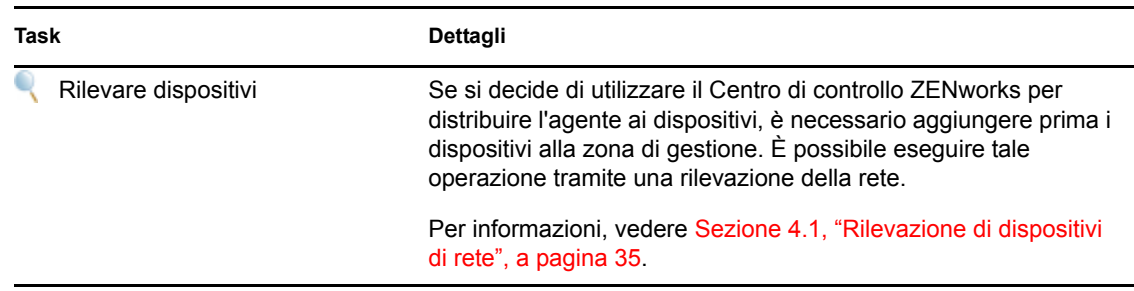

*Tabella 1-2 Task di distribuzione*

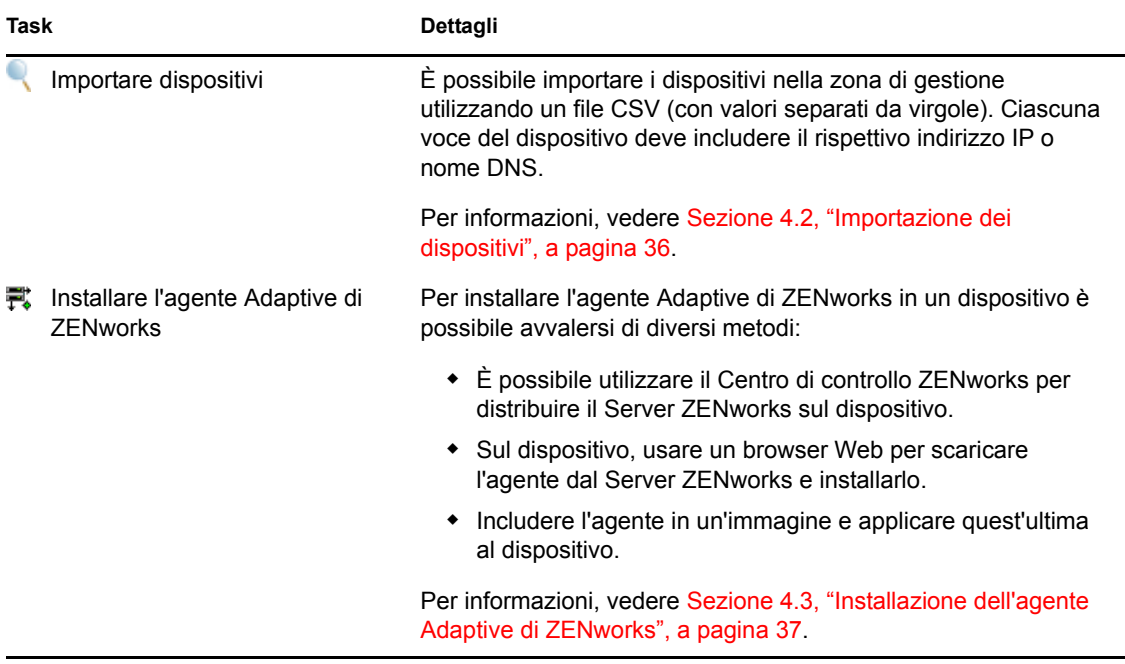

# <span id="page-10-0"></span>**1.3 Gestione delle risorse**

*Tabella 1-3 Gestione delle risorse*

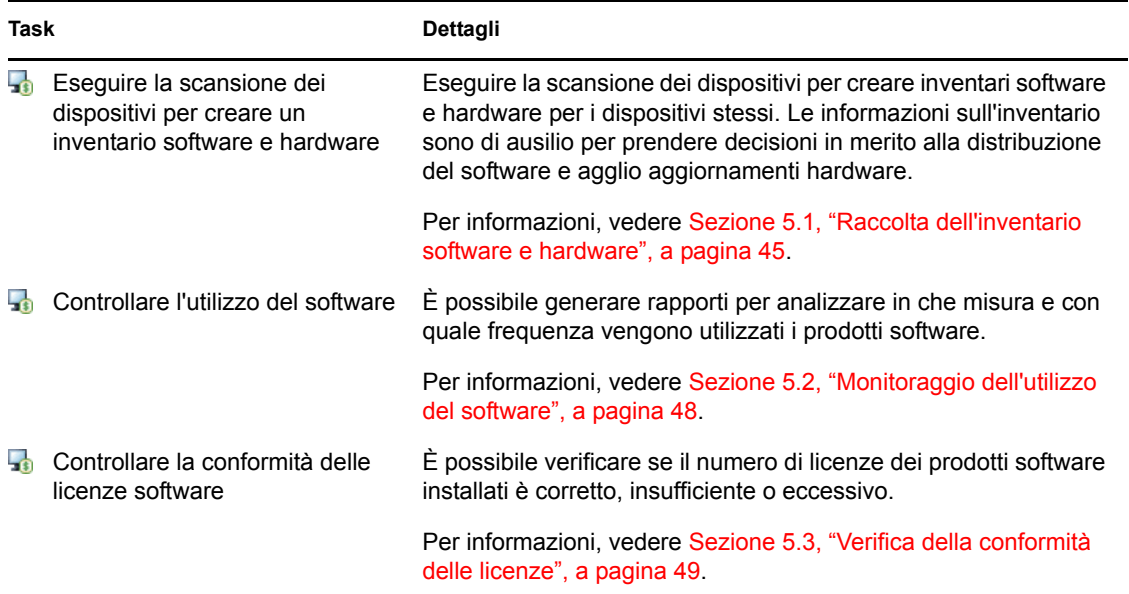

# <span id="page-10-1"></span>**1.4 Messaggi e rapporti di sistema**

Durante l'esecuzione dei task di gestione nella zona, le informazioni vengono registrate affinché sia possibile visualizzare lo stato della zona e le attività che vengono svolte al suo interno.

*Tabella 1-4 Task per i messaggi e i rapporti di sistema*

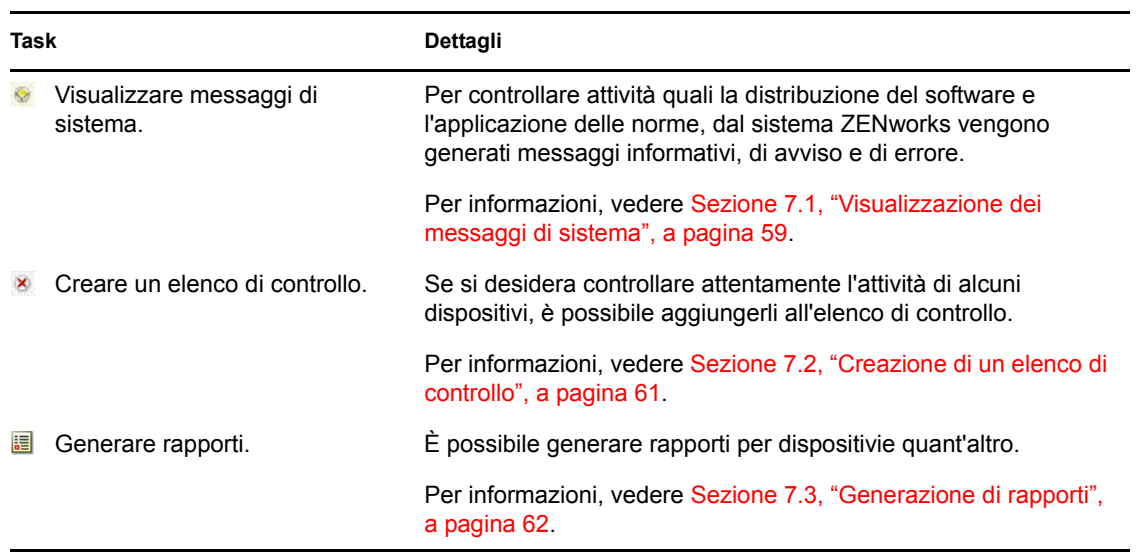

# <span id="page-12-0"></span><sup>2</sup>**Breve descrizione degli strumenti di gestione**

Novell<sup>®</sup> ZENworks<sup>®</sup> 10 Asset Management fornisce una console basata sul Web (Centro di controllo ZENworks) e un'utility dalla riga di comando (zman) che è possibile utilizzare per la gestione del sistema ZENworks. Le seguenti sezioni spiegano come accedere agli strumenti di gestione e usarli:

- [Sezione 2.1, "Centro di controllo ZENworks", a pagina 13](#page-12-1)
- [Sezione 2.2, "Utility della riga di comando zman", a pagina 15](#page-14-0)
- [Sezione 2.3, "Utility della riga di comando zac", a pagina 16](#page-15-1)

# <span id="page-12-1"></span>**2.1 Centro di controllo ZENworks**

Il Centro di controllo ZENworks viene installato su tutti i server ZENworks nella zona di gestione. Tutti i task di gestione possono essere eseguiti su qualsiasi Server ZENworks.

- [Sezione 2.1.1, "Accesso al Centro di controllo ZENworks", a pagina 13](#page-12-2)
- [Sezione 2.1.2, "Esplorazione del Centro di controllo ZENworks", a pagina 14](#page-13-0)

### <span id="page-12-2"></span>**2.1.1 Accesso al Centro di controllo ZENworks**

**1** Tramite un browser Web che soddisfi i requisiti elencati in "Requisiti del browser di amministrazione" nella *[Guida allinstallazione di ZENworks 10 Asset Management](#page-0-0)*, immettere il seguente URL:

https://*ZENworks\_Server\_Address:port*

Sostituire *Indirizzo\_Server\_ZENworks* con l'indirizzo IP o il nome DNS del server ZENworks. È sufficiente specificare la *porta* se non se ne sta utilizzando una di default (80 o 443). Il Centro di controllo ZENworks richiede una connessione HTTPS poiché le richieste HTTP vengono reindirizzate a HTTPS.

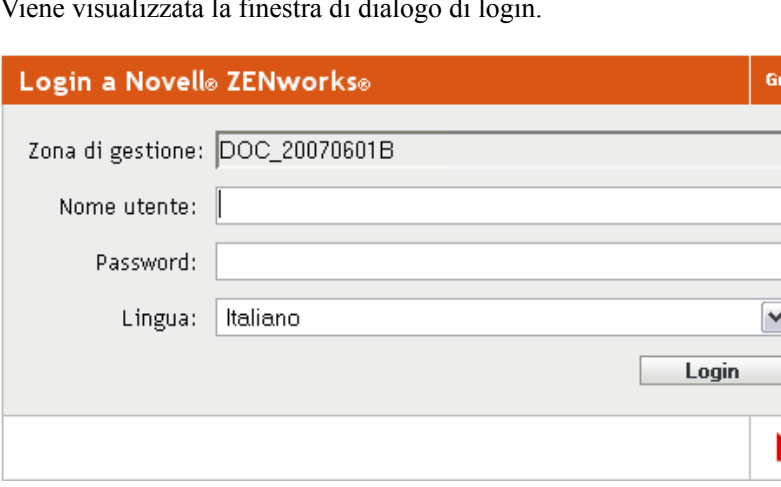

Viene visualizzata la finestra di dialogo di login.

ida

- **2** Nel campo *Nome utente*, digitare Amministratore.
- **3** Nel campo *Password*, digitare la password dell'amministratore creata durante l'installazione.

Per evitare che utenti non autorizzati possano accedere al Centro di controllo ZENworks, l'account amministratore viene disabilitato dopo tre tentativi di login non riusciti ed è necessario attendere 60 secondi prima di poter effettuare un altro tentativo di login. Per modificare tali valori di default, vedere "Modifica dei valori di disabilitazione del login di default" nel *[Riferimento per lamministrazione del sistema ZENworks 10 Management](#page-0-0)*.

**4** Fare clic su *Login* per visualizzare il Centro di controllo ZENworks.

Per informazioni più dettagliate su come eseguire il login come altro amministratore, vedere "Accesso al Centro di controllo ZENworks" nel *[Riferimento per lamministrazione del sistema](#page-0-0)  [ZENworks 10 Management](#page-0-0)*.

**Nota:** se si utilizza Novell iManager come strumento di gestione degli altri prodotti Novell, è possibile configurare il Centro di controllo ZENworks in modo che sia disponibile tramite iManager. Per istruzioni, consultare "Accesso al Centro di controllo ZENworks mediante Novell iManager" nel *[Riferimento per lamministrazione del sistema ZENworks 10 Management](#page-0-0)*.

### <span id="page-13-0"></span>**2.1.2 Esplorazione del Centro di controllo ZENworks**

La seguente pagina Server rappresenta la vista standard del Centro di controllo ZENworks.

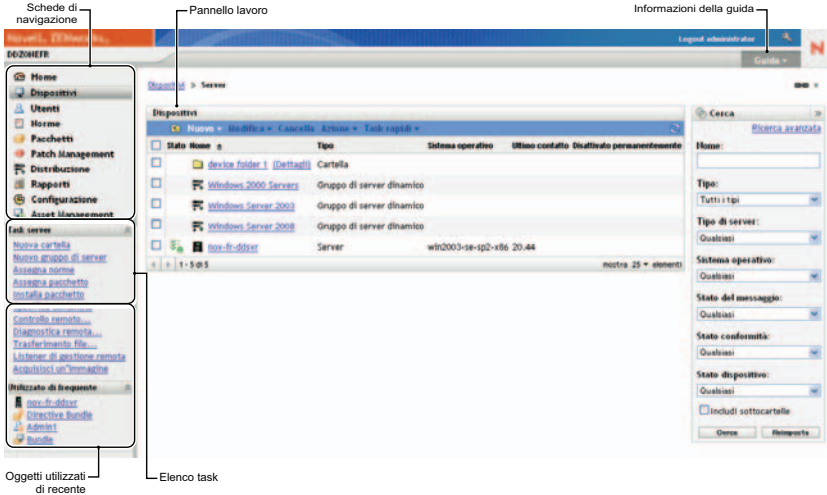

**Schede Esplorazione:** le schede nel riquadro sinistro consentono di passare alle varie aree funzionali di ZENworks. Ad esempio, la pagina Server visualizzata sopra consente di gestire i task associati ai server.

**Elenco dei task:** l'elenco dei task nel riquadro sinistro consente di accedere rapidamente ai task più usati per la pagina corrente. L'elenco dei task cambia per ciascuna pagina.

**Oggetti utilizzati frequentemente:** l'elenco Utilizzati frequentemente nel riquadro sinistro visualizza i 10 oggetti più utilizzati, dal più al meno usato. Se si seleziona un oggetto, è possibile passare direttamente alla pagina Dettagli relativa all'oggetto.

**Riquadro di lavoro:** il riquadro di lavoro può essere usato per controllare e gestire il sistema ZENworks. I riquadri cambiano a seconda della pagina correntemente visualizzata. Nell'esempio precedente sono illustrati due pannelli di lavoro: *Dispositivi* e *Cerca*. Nel pannello *Dispositivi* sono elencati i server, le cartelle, i gruppi di server e i gruppi di server dinamici creati; questo pannello viene utilizzato per la gestione dei server. Il pannello *Cerca* consente di filtrare il pannello Dispositivi in base a criteri specifici come il nome, il sistema operativo e lo stato del server.

**Informazioni sulla Guida:** il pulsante ? consente di visualizzare gli argomenti della Guida che contengono ulteriori informazioni sulla pagina correntemente visualizzata. I collegamenti del pulsante ? cambiano a seconda della pagina visualizzata.

# <span id="page-14-0"></span>**2.2 Utility della riga di comando zman**

L'utility zman fornisce un'interfaccia di gestione dalla riga di comando mediante la quale è possibile eseguire dei task disponibili nel Centro di controllo ZENworks.

Lo scopo principale dell'utility zman è permettere all'utente di eseguire operazioni specifiche tramite uno script. Tuttavia, è possibile anche eseguire le operazioni manualmente tramite la riga di comando.

- [Sezione 2.2.1, "Ubicazione", a pagina 15](#page-14-1)
- [Sezione 2.2.2, "Sintassi", a pagina 15](#page-14-2)
- [Sezione 2.2.3, "Descrizione dei comandi", a pagina 16](#page-15-0)

### <span id="page-14-1"></span>**2.2.1 Ubicazione**

L'utility è installata su tutti i server ZENworks nella seguente ubicazione:

```
%ZENWORKS_HOME%\bin
```
dove %ZENWORKS\_HOME% è il percorso di installazione di ZENworks. In Windows, il percorso di default è c:\novell\zenworks\bin. In Linux\*, il percorso di default è opt/novell/zenworks/ bin.

### <span id="page-14-2"></span>**2.2.2 Sintassi**

L'utility zman utilizza la seguente sintassi di base:

zman *category-action* [*opzioni*]

Ad esempio, per avviare una scansione dell'inventario di un dispositivo, si utilizza il seguente comando:

zman inventory-scan-now device/servers/server1

dove inventory-scan-now è la categoria-azione e device/servers/server1 è un'opzione che specifica il percorso della cartella del dispositivo di cui effettuare la scansione.

### <span id="page-15-0"></span>**2.2.3 Descrizione dei comandi**

Per conoscere in modo approfondito il funzionamento dei comandi, consultare la Guida online oppure vedere "zman(1)" nel *[Riferimento per le utility dalla riga di comando di ZENworks 10 Asset](#page-0-0)  [Management](#page-0-0)*.

Per usare la Guida online:

**1** Sul server ZENworks immettere zman --help al prompt dei comandi.

Questo comando visualizza l'uso di base (sintassi) e un elenco di tutte le categorie dei comandi disponibili. È possibile anche utilizzare le seguenti opzioni per visualizzare ulteriori informazioni:

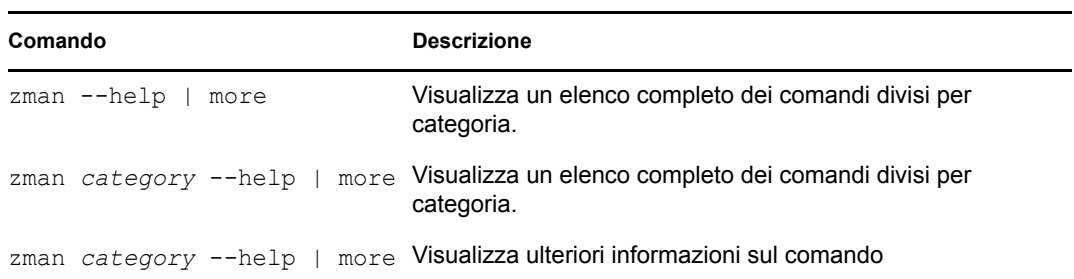

## <span id="page-15-1"></span>**2.3 Utility della riga di comando zac**

L'utility zac offre un'interfaccia di gestione della riga di comando che permette di eseguire i task disponibili nell'agente Adaptive di ZENworks.

- [Sezione 2.3.1, "Ubicazione", a pagina 16](#page-15-2)
- [Sezione 2.3.2, "Sintassi", a pagina 16](#page-15-3)
- [Sezione 2.3.3, "Descrizione dei comandi", a pagina 17](#page-16-0)

#### <span id="page-15-2"></span>**2.3.1 Ubicazione**

L'utility è installata su tutti i server Windows gestiti nella seguente ubicazione:

```
%ZENWORKS_HOME%\bin
```
dove %ZENWORKS\_HOME% è il percorso di installazione di ZENworks. Il percorso di default è c:\novell\zenworks\bin.

#### <span id="page-15-3"></span>**2.3.2 Sintassi**

L'utility zac utilizza la seguente sintassi di base:

zac *opzioni comando*

Ad esempio, per avviare una scansione dell'inventario su un dispositivo, si utilizza il seguente comando:

```
zac inv scannow
```
dove inv è il comando e scannow è l'opzione del comando.

### <span id="page-16-0"></span>**2.3.3 Descrizione dei comandi**

Il modo migliore per capire come funzionano i comandi consiste nell'usare la Guida online oppure vedere "zac(1)" nel *[Riferimento per le utility dalla riga di comando di ZENworks 10 Asset](#page-0-0)  [Management](#page-0-0)*.

Per usare la Guida online:

**1** Sul dispositivo gestito, immettere uno dei seguenti comandi al prompt dei comandi.

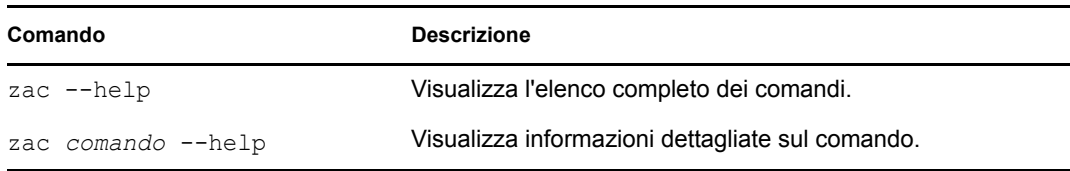

# <span id="page-18-0"></span><sup>3</sup>**Configurazione della zona**

Novell<sup>®</sup> ZENworks<sup>®</sup> 10 Asset Management è progettato in modo da consentire la gestione efficiente delle risorse software e hardware di un gran numero di dispositivi con il minor sforzo possibile. La prima operazione da eseguire per semplificare la gestione consiste nel configurare la zona di gestione in modo che possa utilizzare tutte le funzionalità di ZENworks.

Le seguenti sezioni descrivono i concetti di base che è necessario apprendere per configurare una zona di gestione che supporti i task di gestione in esecuzione. In ciascuna sezione è spiegato un concetto di gestione e sono riportati i passaggi generali per eseguire i task associati al concetto.

- [Sezione 3.1, "Organizzazione dei dispositivi: Cartelle e gruppi", a pagina 19](#page-18-1)
- [Sezione 3.2, "Registrazione di dispositivi", a pagina 23](#page-22-0)
- [Sezione 3.3, "Connessione alle origini utente", a pagina 28](#page-27-1)
- [Sezione 3.4, "Creazione di conti amministratore ZENworks", a pagina 29](#page-28-0)
- <span id="page-18-3"></span>[Sezione 3.5, "Modifica delle impostazioni di configurazione", a pagina 31](#page-30-0)

## <span id="page-18-1"></span>**3.1 Organizzazione dei dispositivi: Cartelle e gruppi**

Con il Centro di controllo ZENworks è possibile gestire i dispositivi eseguendo i task direttamente sui singoli oggetti dispositivo. Tuttavia, questo approccio non risulta molto efficiente a meno che i dispositivi da gestire siano pochi. Per ottimizzare un numero notevole di dispositivi, ZENworks permette di organizzarli in cartelle e gruppi, su cui sarà possibile svolgere i vari task.

Cartelle e gruppi possono essere creati in qualsiasi momento. Si consiglia comunque di crearli prima di registrare i dispositivi nella propria zona, così da poter utilizzare chiavi di registrazione e norme per aggiungere automaticamente i dispositivi alle cartelle e ai gruppi appropriati al momento della registrazione (vedere ["Registrazione di dispositivi" a pagina 23](#page-22-0)).

- [Sezione 3.1.1, "Cartelle", a pagina 19](#page-18-2)
- [Sezione 3.1.2, "Gruppi", a pagina 21](#page-20-0)

### <span id="page-18-2"></span>**3.1.1 Cartelle**

Le cartelle costituiscono uno strumento ottimale per organizzare i dispositivi in modo di semplificarne la gestione. È possibile applicare impostazioni di configurazione ed eseguire task su qualsiasi cartella. Quando si eseguono tali operazioni, i dispositivi della cartella ereditano impostazioni e task.

Per ottenere risultati ottimali si consiglia di inserire nella stessa cartella dispositivi con requisiti di configurazione simili.

Se ad esempio si dispone di workstation in tre siti diversi e e di voler applicare diverse impostazioni di configurazione alle workstation delle tre ubicazioni; occorrerà quindi creare tre cartelle (/ Workstation//Sito1, /Workstation//Sito2 e /Workstation/Sito3) e inserire le workstation appropriate in ciascuna cartella. Stabilito che la maggior parte delle impostazioni di configurazione può essere applicata a tutte le workstation, tali impostazioni dovranno essere configurate nella zona

di gestione. Tuttavia, se si desidera eseguire una raccolta settimanale dell'inventario hardware e software su Sito1 e Sito2, e una mensile su Sito3, sarà necessario configurare una raccolta settimanale dell'inventario nella zona di gestione, e quindi ignorare questa impostazione nella cartella del Sito3 per applicare invece la frequenza mensile. La raccolta dell'inventario nel Sito1 e nel Sito2 ha luogo ogni settimana, mentre la raccolta dell'inventario nel Sito3 è mensile.

#### **Creazione di una cartella**

- **1** Nel Centro di controllo ZENworks, fare clic sulla scheda *Dispositivi*.
- **2** Fare clic sulla cartella *Workstation*.

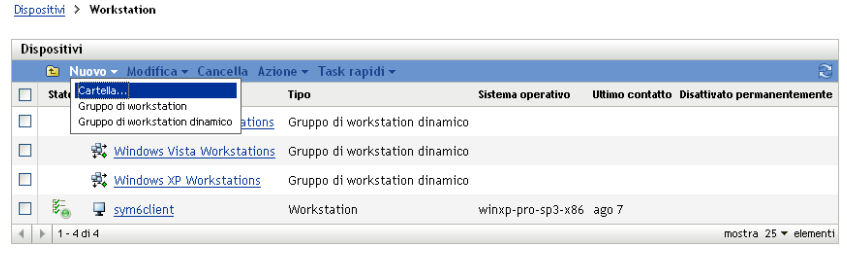

**3** Fare clic su *Nuovo* > *Cartella* per visualizzare la finestra di dialogo Nuova cartella.

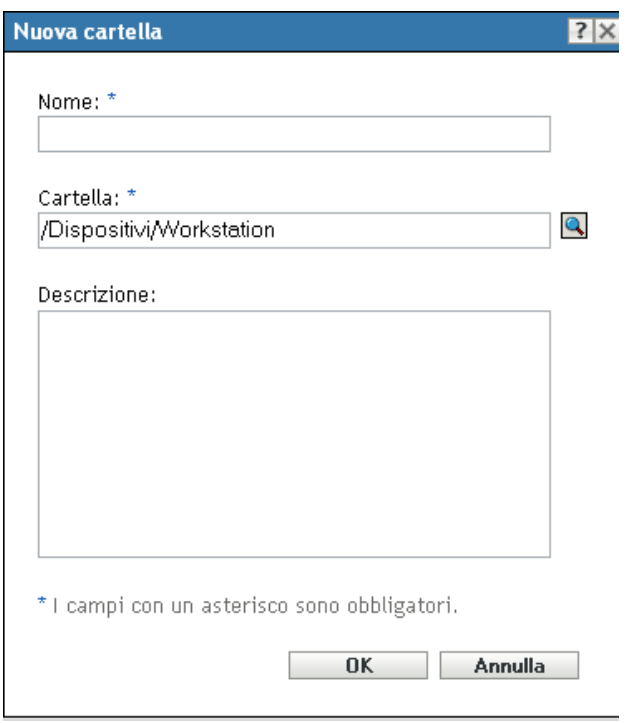

<span id="page-19-0"></span>**4** Nel campo *Nome*, specificare un nome per la nuova cartella.

Quando si assegna un nome a un oggetto nel Centro di controllo ZENworks (a cartelle, gruppi, e così via), verificare che il nome rispetti le seguenti convenzioni:

Il nome deve essere univoco nell'ambito della cartella.

- A seconda del software utilizzato per il database di ZENworks, è possibile che le lettere maiuscole e minuscole non siano univoche per lo stesso nome. Il database incorporato compreso in ZENworks Asset Management non fa distinzione fra maiuscole o minuscole, quindi Cartella 1 e CARTELLA 1 sono nomi identici e non è possibile utilizzarli nella stessa cartella. Se si utilizza un database esterno in cui invece esiste distinzione fra maiuscole e minuscole, Cartella 1 e CARTELLA 1 risultano essere nomi univoci.
- Se si utilizzano spazi, è necessario racchiudere il nome tra virgolette quando lo si immette nella riga di comando. È necessario racchiudere la Cartella 1 tra virgolette ("Cartella 1") quando, ad esempio, la si immette nell'utility zman.
- $\bullet$  I seguenti caratteri non sono validi e non possono essere usati:  $\land$  \* ? : "' < > | `% ~
- **5** Fare clic su *OK* per creare la cartella.

È possibile anche usare i comandi workstation-folder-create e server-folder-create dell'utility zman per creare cartelle dispositivi. Per ulteriori informazioni, vedere "Comandi per le workstation" e "Comandi per il server" nel *[Riferimento per le utility dalla riga di comando di](#page-0-0)  [ZENworks 10 Asset Management](#page-0-0)*.

### <span id="page-20-0"></span>**3.1.2 Gruppi**

Come con le cartelle, è inoltre possibile eseguire task su gruppi di dispositivi. Quando si eseguono tali operazioni, i dispositivi del gruppo ereditano task. Diversamente da quanto si verifica con le cartelle, non è possibile applicare impostazioni di configurazione ai gruppi.

I gruppi forniscono maggiore flessibilità per task. In alcuni casi, non è necessario eseguire lo stesso task su tutti i dispositivi all'interno di una cartella. Oppure può essere necessario eseguire task su uno o più dispositivi in cartelle diverse. A tal fine, è possibile aggiungere i dispositivi a un gruppo (indipendentemente dalla cartella in cui sono contenuti i dispositivi), quindi eseguire i task in tale gruppo.

ZENworks fornisce sia gruppi che gruppi dinamici. Per quanto riguarda l'esecuzione dei task, i gruppi e i gruppi dinamici funzionano allo stesso modo. L'unica differenza fra i due tipi di gruppi è la modalità con cui i dispositivi vengono aggiunti al gruppo. Nel caso dei gruppi, i dispositivi vanno aggiunti manualmente, mentre nel caso dei gruppi dinamici vanno definiti i criteri a cui il dispositivo deve rispondere per essere un membro del gruppo, e i dispositivi che soddisfano i criteri vengono aggiunti automaticamente.

ZENworks comprende alcuni gruppi dinamici di server predefiniti (server Windows 2000 e server Windows 2003) e gruppi dinamici di workstation predefiniti (workstation Windows XP, workstation Windows 2000 e workstation Windows Vista). Qualsiasi dispositivo avente questi sistemi operativi viene aggiunto automaticamente al gruppo dinamico appropriato.

#### **Creazione di un gruppo**

- **1** Nel Centro di controllo ZENworks, fare clic sulla scheda *Dispositivi*.
- **2** Per creare un gruppo di server, fare clic sulla cartella *Server*

oppure

Se si desidera creare un gruppo di workstation, fare clic sulla cartella *Workstation*.

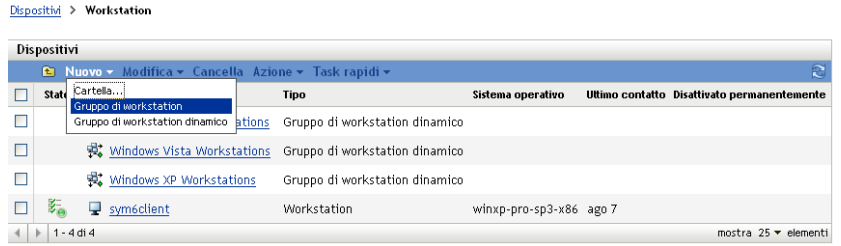

**3** Fare clic su *Nuovo* > *Gruppo di server* (oppure *Nuovo* > *Gruppo di workstation* per le workstation) per avviare la Creazione guidata nuovo gruppo.

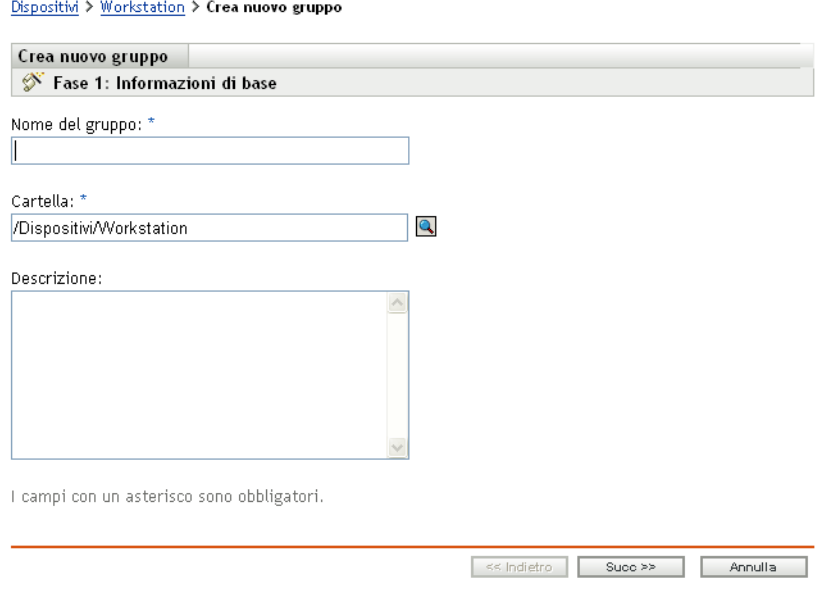

**4** Nella pagina Informazioni di base, digitare il nome del nuovo gruppo nel campo *Nome gruppo*, quindi fare clic su *Avanti*.

Il nome del gruppo deve seguire le [convenzioni di denominazione](#page-19-0).

**5** Nella pagina Riepilogo, fare clic su *Fine* per creare il gruppo senza aggiungere membri oppure

Per aggiungere membri al gruppo, fare clic su *Avanti*, quindi continuare con il [Passo 6.](#page-21-0)

- <span id="page-21-0"></span>**6** Nella pagina Aggiungi membri del gruppo, fare clic su *Aggiungi* per aggiungere dispositivi al gruppo, quindi fare clic su *Avanti* una volta aggiunti i dispositivi.
- **7** Nella pagina Riepilogo, fare clic su *Fine* per creare il gruppo.

È possibile anche usare i comandi workstation-group-create e server-group-create dell'utility zman per creare gruppi dispositivi. Per ulteriori informazioni, vedere "Comandi per le workstation" e "Comandi per il server" nel *[Riferimento per le utility dalla riga di comando di](#page-0-0)  [ZENworks 10 Asset Management](#page-0-0)*.

#### **Creazione di un gruppo dinamico**

**1** Nel Centro di controllo ZENworks, fare clic sulla scheda *Dispositivi*.

**2** Per creare un gruppo di server, fare clic sulla cartella *Server*

oppure

Se si desidera creare un gruppo di workstation, fare clic sulla cartella *Workstation*.

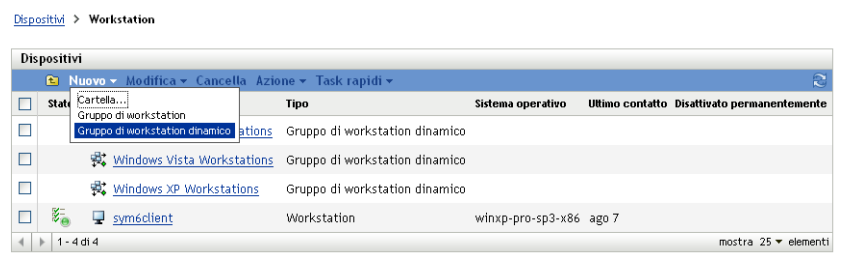

**3** Fare clic su *Nuovo* > *Gruppo di server dinamico* (oppure *Nuovo* > *Gruppo di workstation dinamico* per le workstation) per avviare la Creazione guidata nuovo gruppo.

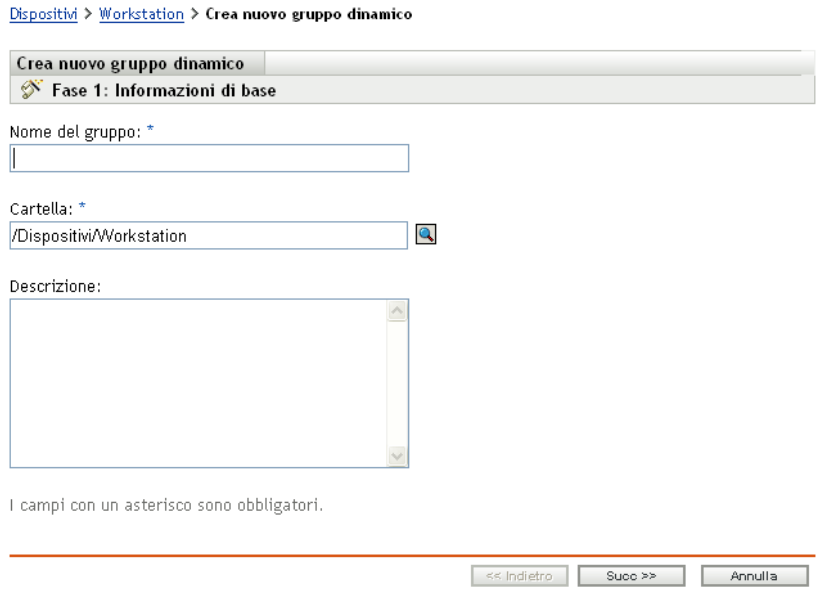

**4** Nella pagina Informazioni di base, digitare il nome del nuovo gruppo nel campo *Nome gruppo*, quindi fare clic su *Avanti*.

Il nome del gruppo deve seguire le [convenzioni di denominazione](#page-19-0).

**5** Nella pagina Definisci filtro per i membri del gruppo, definire i criteri che il dispositivo deve rispettare per diventare un membro del gruppo, quindi fare clic su *Avanti*.

Fare clic sul pulsante della *guida* per ottenere informazioni dettagliate sulla creazione dei criteri.

<span id="page-22-1"></span>**6** Nella pagina Riepilogo, fare clic su *Fine* per creare il gruppo.

## <span id="page-22-0"></span>**3.2 Registrazione di dispositivi**

Quando si distribuisce l'agente Adaptive di ZENworks a un dispositivo, questo viene registrato nella zona di gestione e diventa un dispositivo gestito. Nell'ambito della registrazione è possibile specificare il nome ZENworks del dispositivo e la cartella e i gruppi a cui si desidera aggiungerlo.

Per impostazione predefinita, il nome host del dispositivo viene usato come nome ZENworks e viene aggiunto alla cartella /Server oppure /Workstation, ma non risulta membro di alcun gruppo. È possibile spostare manualmente dispositivi ad altre cartelle e aggiungerli a gruppi. Tuttavia, questa operazione può risultare complessa se il numero di dispositivi è elevato o se si aggiungono frequentemente nuovi dispositivi. Il modo migliore per gestire un numero elevato di dispositivi consiste nell'aggiungerli automaticamente alle cartelle e ai gruppi corretti al momento della registrazione.

Per aggiungere dispositivi a cartelle e gruppi durante la registrazione, è possibile utilizzare chiavi di registrazione, regole di registrazione o entrambe. Sia le chiavi che le regole di registrazione permettono di assegnare l'appartenenza a cartelle e gruppi a un dispositivo. Tuttavia, poiché ci sono delle differenze effettive tra le chiavi e le regole, è necessario comprendere bene come funzionano prima di usare un metodo o entrambi i metodi contemporaneamente.

- [Sezione 3.2.1, "Chiavi di registrazione", a pagina 24](#page-23-0)
- [Sezione 3.2.2, "Regole di registrazione", a pagina 25](#page-24-0)
- [Sezione 3.2.3, "Modello denominazione dispositivo", a pagina 27](#page-26-0)
- [Sezione 3.2.4, "Ulteriori informazioni", a pagina 28](#page-27-0)

### <span id="page-23-0"></span>**3.2.1 Chiavi di registrazione**

Una chiave di registrazione è una stringa alfanumerica definita manualmente o generata casualmente. Durante la distribuzione dell'agente Adaptive di ZENworks su un dispositivo è necessario indicare la chiave di registrazione. Quando il dispositivo si collega a un server ZENworks per la prima volta, esso viene aggiunto alla cartella e ai gruppi definiti nella chiave.

È possibile creare una o più chiavi di registrazione per essere certi che i dispositivi vengano collocati nelle cartelle e nei gruppi desiderati. Ad esempio, si può avere l'esigenza di verificare che tutte le workstation del reparto Vendite vengano aggiunte alla cartella /Workstation/Vendite, ma che vengano divise in tre diversi gruppi (TeamVendite1, TeamVendite2, TeamVendite3), a seconda delle assegnazioni dei team. In questo caso è possibile creare tre diverse chiavi di registrazione e configurare ciascuna di questi in modo che aggiunga le workstation del reparto Vendite alla cartella /Workstation/Vendite e al gruppo del team appropriato. Tutte le workstation che utilizzano la chiave di registrazione corretta vengono aggiunte alla cartella e al gruppo appropriati.

Per creare una chiave di registrazione:

**1** Nel Centro di controllo ZENworks, fare clic sulla scheda *Configurazione*, quindi fare clic sulla scheda *Registrazione*.

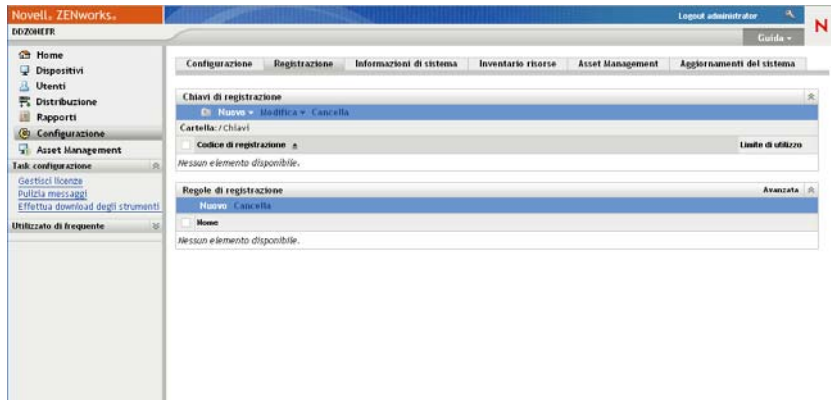

**2** Nel riquadro Chiavi di registrazione, fare clic su *Nuovo* > *Chiave di registrazione* per avviare la Creazione guidata nuova chiave di registrazione.

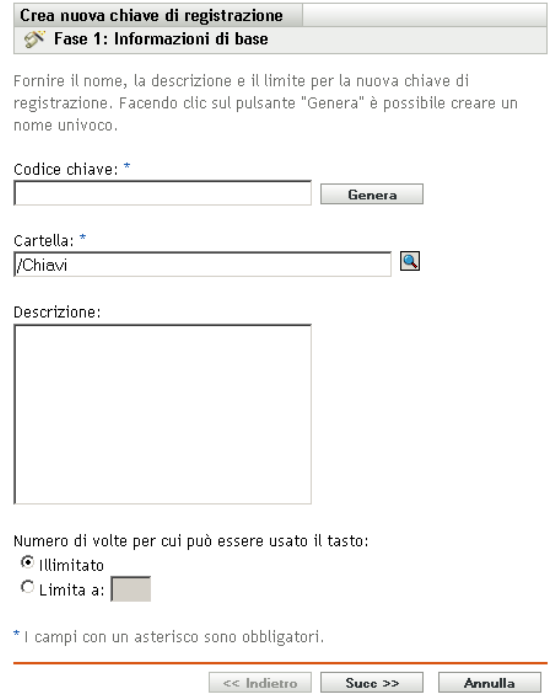

**3** Seguire le istruzioni visualizzate.

Per informazioni su cosa è necessario fornire a ogni passaggio della procedura guidata, fare clic sul pulsante della *guida*.

È possibile anche usare il comando registration-create-key nell'utility zman per creare una chiave di registrazione. Per ulteriori informazioni, vedere "Comandi per la registrazione" nel *[Riferimento per le utility dalla riga di comando di ZENworks 10 Asset Management](#page-0-0)*.

### <span id="page-24-0"></span>**3.2.2 Regole di registrazione**

Se non si desidera immettere una chiave di registrazione durante la distribuzione o se si desidera aggiungere automaticamente i dispositivi a cartelle e gruppi diversi a seconda di criteri di default (ad esempio in base al tipo di sistema operativo, alla CPU o all'indirizzo IP), è possibile usare le regole di registrazione.

ZENworks fornisce una regola di registrazione di default per i server e un'altra per le workstation. Se un dispositivo si registra senza una chiave e non sono state create regole di registrazione, le assegnazioni delle cartelle vengono applicate sulla base delle regole di registrazione di default. Le due regole di default provocano l'aggiunta di tutti i server alla cartella /Server e di tutte le workstation alla cartella /Workstation.

Le due regole di default sono state appositamente definite per verificare che la registrazione di tutti i server e di tutte le workstation venga effettuata correttamente. Per questo motivo non è possibile eliminare o modificare queste due regole di default. Tuttavia, è possibile anche definire ulteriori regole per filtrare i dispositivi al momento della registrazione e aggiungerli a cartelle e gruppi diversi. Se, come consigliato nella [Sezione 3.1, "Organizzazione dei dispositivi: Cartelle e gruppi",](#page-18-1)

[a pagina 19](#page-18-1), sono state stabilite cartelle per i dispositivi con impostazioni di configurazione simili e per gruppi relativi a dispositivi sui quali è necessario eseguire task simili, i nuovi dispositivi registrati ricevono automaticamente le impostazioni di configurazione e task appropriati.

Per creare una regola di registrazione:

**1** Nel Centro di controllo ZENworks, fare clic sulla scheda *Configurazione*, quindi fare clic sulla scheda *Registrazione*.

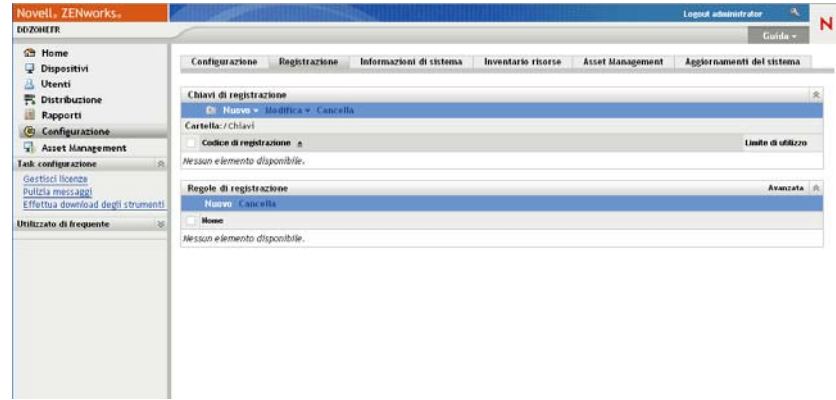

**2** Nel riquadro Regole di registrazione, fare clic su *Nuovo* per avviare la procedura guidata Crea nuova regola di registrazione.

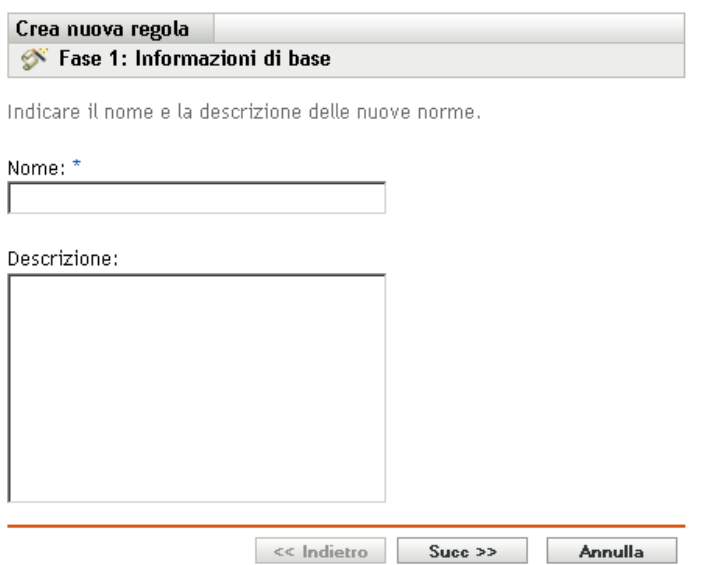

**3** Seguire le istruzioni visualizzate per creare la regola.

Per informazioni su cosa è necessario fornire a ogni passaggio della procedura guidata, fare clic sul pulsante della *guida*.

È possibile anche usare il comando registration-create-key nell'utility zman per creare una chiave di registrazione. Per ulteriori informazioni, vedere "Comandi per gli insiemi di regole" nel *[Riferimento per le utility dalla riga di comando di ZENworks 10 Asset Management](#page-0-0)*.

### <span id="page-26-0"></span>**3.2.3 Modello denominazione dispositivo**

Il modello di denominazione dei dispositivi determina in che modo questi vengono denominati al momento della registrazione. Per default viene usato il nome host del dispositivo, che può essere modificato in modo che venga utilizzata la combinazione desiderata delle seguenti variabili di computer: \${HostName}, \${GUID}, \${OS}, \${CPU}, \${DNS}, \${IPAddress}.

- **1** Nel Centro di controllo ZENworks, fare clic sulla scheda *Configurazione*.
- **2** Nel riquadro Impostazioni zona di gestione, fare clic su *Gestione dispositivi*.

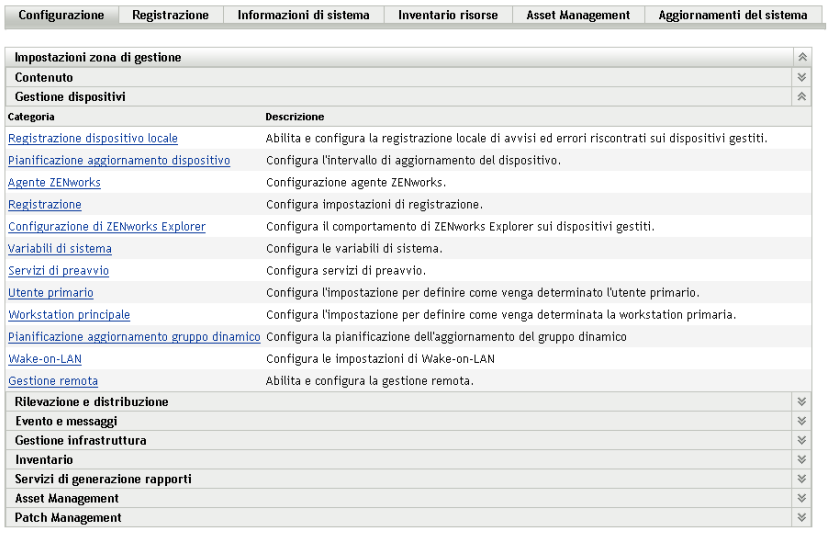

**3** Fare clic su *Registrazione* per visualizzare la pagina corrispondente.

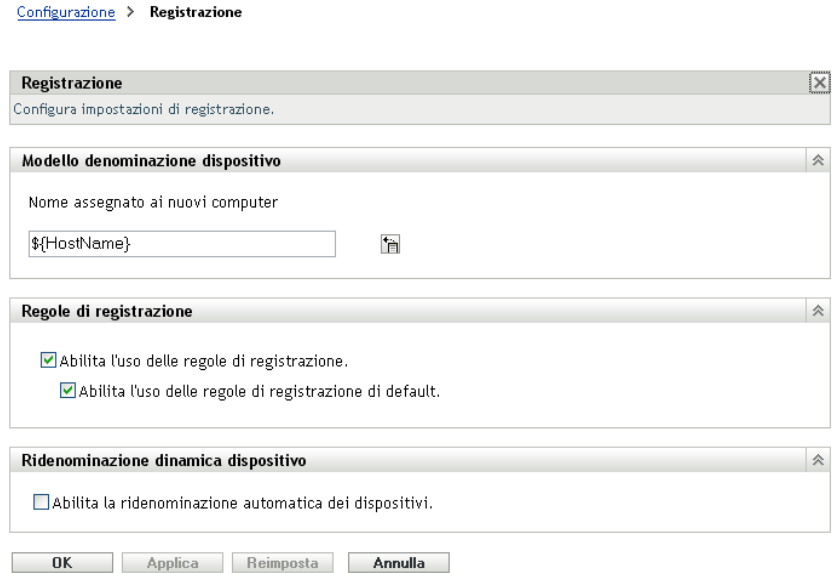

**4** Nel riquadro Modello denominazione dispositivo fare clic su **in**, quindi selezionare la variabile di computer desiderata dall'elenco.

È possibile usare qualsiasi combinazione di una o più delle seguenti variabili. Ad esempio:

\${NomeHost}\${GUID}

**5** Fare clic su *OK* per salvare le modifiche.

### <span id="page-27-0"></span>**3.2.4 Ulteriori informazioni**

Per ulteriori informazioni sulla registrazione di dispositivi, vedere il *[Riferimento per rilevazione,](#page-0-0)  [distribuzione e disattivazione permanente di ZENworks 10](#page-0-0)* .

### <span id="page-27-2"></span><span id="page-27-1"></span>**3.3 Connessione alle origini utente**

Per fornire origini utente con autorità in ZENworks, è possibile eseguire la connessione a una o più directory LDAP. L'aggiunta di un'origine utente consente di associare gli account amministratore di ZENworks con gli account utente LDAP, associare i dispositivi con i rispettivi utenti primari ed eseguire rapporti sull'inventario e la gestione delle risorse in cui sono inclusi gli utenti.

La directory LDAP non viene influenzata; in ZENworks è richiesto solo l'accesso alla lettura per la directory LDAP. Per informazioni più dettagliate sui diritti di lettura specifici richiesti per la connessione come origine utente, vedere il *[Riferimento per lamministrazione del sistema ZENworks](#page-0-0)  [10 Management](#page-0-0)*.

È possibile connettersi a Novell eDirectory™ e Microsoft\* Active Directory\* come origini utente. I requisiti minimi sono Novell eDirectory 8.7.3 e Microsoft Active Directory in Windows 2000 SP4. Il requisito minimo per LDAP è la versione 3.

Dopo aver effettuato la connessione a una directory LDAP, è necessario definire quali contenitori della directory si desidera risultino esposti. Si supponga ad esempio di avere una struttura di domini Microsoft Active denominata MiaSocietà. Tutti gli utenti risiedono in due container nella struttura MiaSocietà: MiaSocietà/Utenti e MiaSocietà/Temp/Utenti. È possibile impostare la struttura MiaSocietà come origine e MiaSocietà/Utenti e MiaSocietà/Temp/Utenti come container utente a sé stanti. Ciò limita l'accesso alla directory solo ai container che comprendono utenti.

Oltre agli utenti che risiedono nei container aggiunti, il Centro di controllo ZENworks visualizza anche tutti i gruppi di utenti ubicati nei container. Ciò consente di gestire sia il singolo utente sia gruppi di utenti.

Per connettersi a un'origine utente:

**1** Nel Centro di controllo ZENworks, fare Clic sulla scheda *Configurazione*.

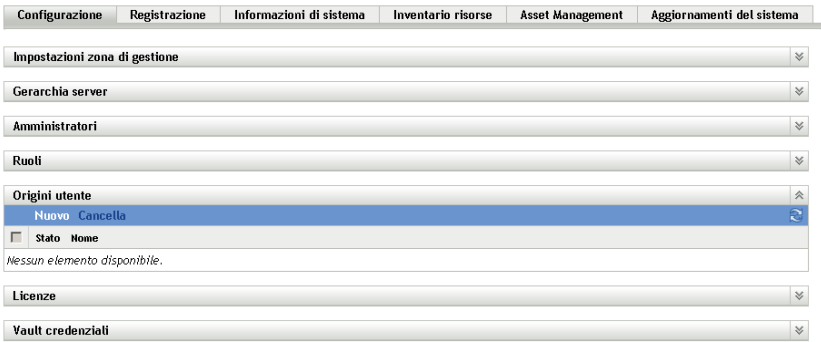

**2** Nel riquadro Origini utente, fare clic su *Nuovo* per avviare la Creazione guidata nuova origine utente.

#### Utenti > Crea nuova origine utenti

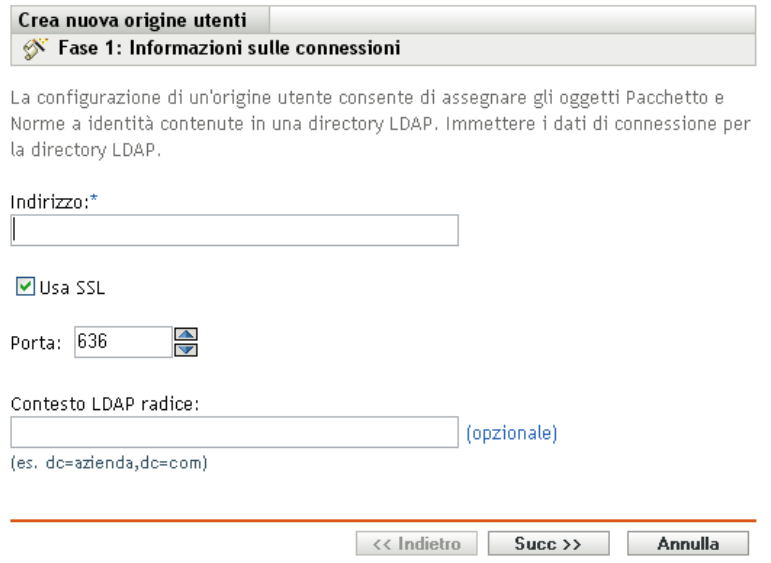

**3** Seguire le istruzioni visualizzate per creare un'origine utente.

Per informazioni su cosa è necessario fornire a ogni passaggio della procedura guidata, fare clic sul pulsante della *guida*.

È possibile anche usare il comando user-source-create nell'utility zman per creare una connessione a un'origine utente. Per ulteriori informazioni, vedere "Comandi per lutente" nel *[Riferimento per le utility dalla riga di comando di ZENworks 10 Asset Management](#page-0-0)*.

### <span id="page-28-1"></span><span id="page-28-0"></span>**3.4 Creazione di conti amministratore ZENworks**

Durante l'installazione viene creato un account amministratore ZENworks di default (denominato Amministratore). Questo account, denominato Super amministratore, offre diritti amministrativi completi per la zona di gestione.

In genere, è necessario creare account di amministratore per tutti gli utenti che eseguono task amministrativi. È possibile definire tali account come account di Super amministratore o account amministratore con diritti limitati. È possibile, ad esempio, fornire a un utente un account amministratore che gli consenta esclusivamente di rilevare e registrare i dispositivi nella zona di gestione. In alternativa, è possibile limitare l'account all'esecuzione di task di gestione quali la gestione di contratti, licenze e documenti.

In alcuni casi, è possibile disporre di più account di amministratore che richiedono gli stessi diritti amministrativi. Anziché assegnare diritti a ciascun account singolarmente, è possibile creare un ruolo amministratore, assegnare diritti amministrativi al ruolo, quindi aggiungere gli account al ruolo. Ad esempio, è possibile che il ruolo di help desk fornisca i diritti amministrativi richiesti da diversi amministratori.

Per creare account amministratore aggiuntivi:

**1** Nel Centro di controllo ZENworks, fare Clic sulla scheda *Configurazione*.

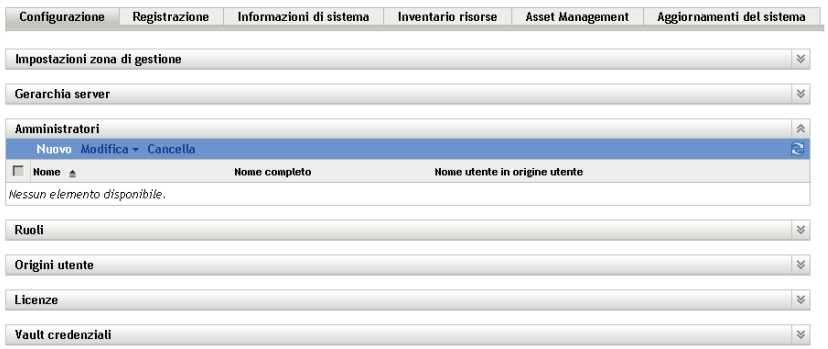

**2** Nel riquadro Amministratore fare clic su *Nuovo* per visualizzare la finestra di dialogo Aggiungi nuovo amministratore.

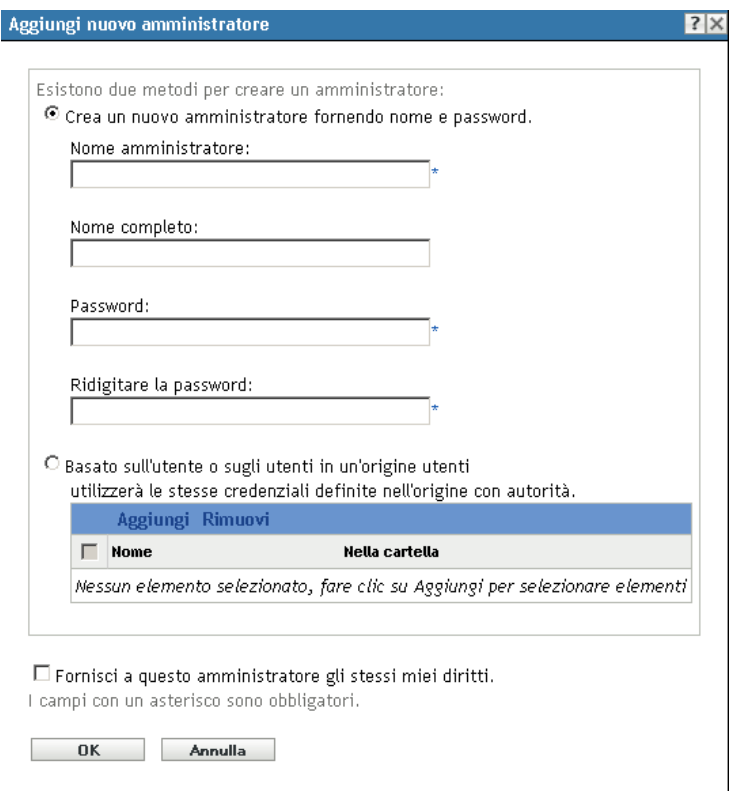

**3** Immettere le informazioni richieste nei campi.

La finestra di dialogo Aggiungi nuovo amministratore consente di creare un nuovo conto amministratore specificando un nome o una password. In alternativa, è possibile creare un nuovo amministratore in base a un utente esistente nell'origine utente. A scelta, è possibile fornire all'amministratore gli stessi diritti di cui dispone l'amministratore che ha eseguito il login.

**Creare un nuovo amministratore fornendo nome e password:** selezionare questa opzione per crere un nuovo account amministratore specificando manualmente il nome e la password.

**Basato sull'utente o sugli utenti in un'origine utenti:** selezionare questa opzione per creare un nuovo account amministratore in base alle informazioni sull'utente provenienti dall'origine utente. A tal fine, fare clic su *Aggiungi*, quindi cercare e selezionare l'utente desiderato.

**Fornisci a questo amministratore gli stessi miei diritti:** selezionare questa opzione per assegnare al nuovo amministratore gli stessi diritti dell'amministratore attualmente connesso.

- **4** Dopo aver compilato i campi, fare clic su *OK* per aggiungere l'amministratore nel riquadro Amministratori.
- **5** Per modificare i diritti o i ruoli del nuovo amministratore, fare clic sull'account amministratore per visualizzare i dettagli:

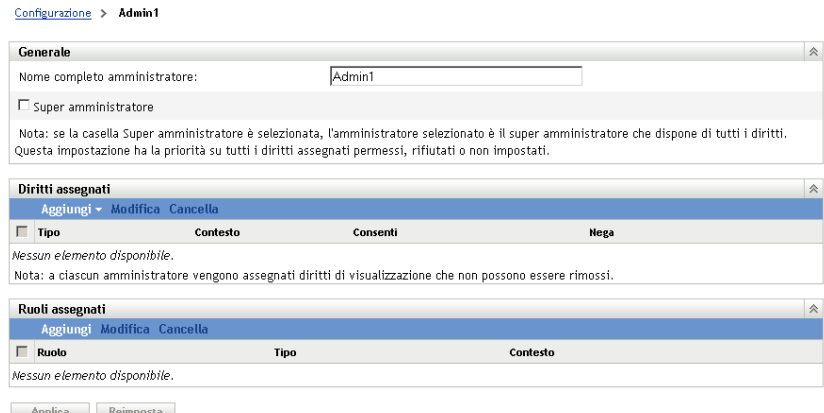

**6** Modificare i diritti assegnati dal riquadro Diritti assegnati.

Per informazioni sulle opzioni visualizzate nella pagina, fare clic sul pulsante *Guida* oppure vedere "Gestione dei diritti di amministratore" nel *[Riferimento per lamministrazione del](#page-0-0)  [sistema ZENworks 10 Management](#page-0-0)*.

**7** Dopo aver modificato i diritti, fare clic su *Applica* per salvare le modifiche.

Per ulteriori informazioni sulla creazione di account o ruoli di amministratore ZENworks, vedere "Amministrazione" nel *[Riferimento per lamministrazione del sistema ZENworks 10 Management](#page-0-0)*.

È possibile anche usare il comando admin-create nell'utility zman per creare un conto amministratore ZENworks. Per ulteriori informazioni, vedere "Comandi per gli amministratori" nel *[Riferimento per le utility dalla riga di comando di ZENworks 10 Asset Management](#page-0-0)*.

### <span id="page-30-1"></span><span id="page-30-0"></span>**3.5 Modifica delle impostazioni di configurazione**

Le impostazioni di configurazione della zona di gestione permettono di controllare una vasta gamma di comportamenti delle funzionalità della zona. Le impostazioni della gestione dei dispositivi consentono di controllare la frequenza di accesso dei dispositivi a un server ZENworks per aggiornare le informazioni, la frequenza di aggiornamento dei gruppi dinamici e quali livelli di messaggi (informativi, di avviso o di errore) vengono registrati dall'agente Adaptive di ZENworks. Sono disponibili impostazioni di eventi e messaggi, rilevazione e distribuzione e molto altro.

Le impostazioni della zona di gestione che si applicano ai dispositivi vengono ereditate da tutti i dispositivi della zona. Come indicato in [Sezione 3.1, "Organizzazione dei dispositivi: Cartelle e](#page-18-1)  [gruppi", a pagina 19,](#page-18-1) è possibile ignorare le impostazioni della zona configurandole sulle cartelle o sui dispositivi individuali. In tal modo è possibile definire le impostazioni della zona che vengono applicate al numero maggiore di dispositivi, quindi, in base alle necessità, ignorare le impostazioni sulle cartelle e i dispositivi.

Per default le impostazioni della zona sono preconfigurate con valori che forniscono funzionalità comuni. Tuttavia, è possibile modificare le impostazioni per adattarle al meglio al comportamento necessario all'ambiente.

- [Sezione 3.5.1, "Modifica delle impostazioni di configurazione a livello di zona", a pagina 32](#page-31-0)
- [Sezione 3.5.2, "Modifica delle impostazioni di configurazione su una cartella", a pagina 32](#page-31-1)
- [Sezione 3.5.3, "Modifica delle impostazioni di configurazione su un dispositivo", a pagina 33](#page-32-0)

### <span id="page-31-0"></span>**3.5.1 Modifica delle impostazioni di configurazione a livello di zona**

- **1** Nel Centro di controllo ZENworks, fare clic sulla scheda *Configurazione*.
- **2** Nel pannello Impostazioni zona di gestione, fare clic sulla categoria delle impostazioni (*Gestione dispositivi*, *Rilevazione e distribuzione*, *Evento e messaggi* e così via) di cui si desidera modificare le impostazioni.

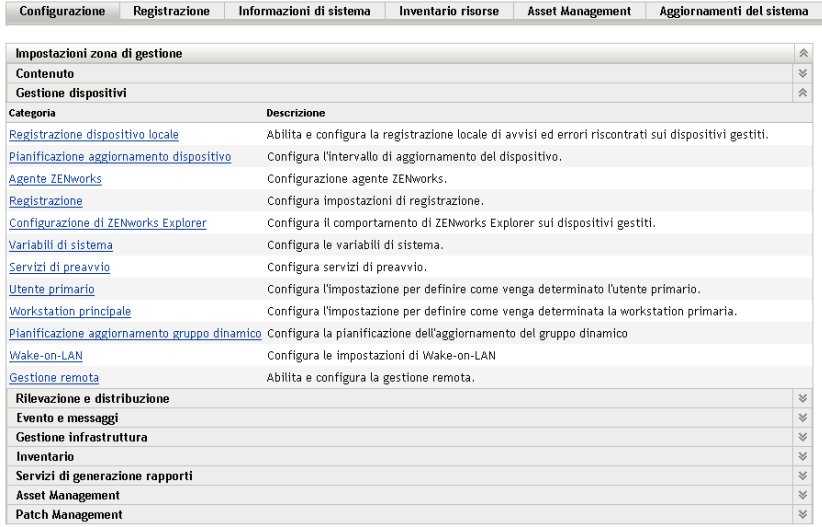

- **3** Fare clic sull'impostazione per visualizzarne la pagina dei dettagli.
- **4** Apportare le modifiche desiderate alle impostazioni.

Per informazioni sulle impostazioni, vedere "Impostazioni di configurazione della zona di gestione" nel *[Riferimento per lamministrazione del sistema ZENworks 10 Management](#page-0-0)* oppure fare clic sul pulsante *Guida* nel Centro di controllo ZENworks.

**5** Una volta terminato di modificare le impostazioni, fare clic su *OK* (o su *Applica*) per salvare le modifiche apportate.

Se si applica l'impostazione di configurazione ai dispositivi, essa viene ereditata da tutti i dispositivi nella zona a meno che l'impostazione non sia ignorata a livello di cartella o di dispositivo.

### <span id="page-31-1"></span>**3.5.2 Modifica delle impostazioni di configurazione su una cartella**

**1** Nel Centro di controllo ZENworks, fare clic sulla scheda *Dispositivi*.

- **2** Nel riquadro Dispositivi (nella scheda *Gestiti*), cercare la cartella di cui si desidera modificare le impostazioni.
- **3** Individuata la cartella, fare clic su *Dettagli* accanto al nome della cartella per visualizzarne i dettagli.
- **4** Fare clic sulla scheda *Impostazioni*.
- **5** Nel pannello Impostazioni, fare clic sulla categoria di impostazioni (*Gestione dispositivi*, *Gestione infrastruttura* e così via) di cui si desidera modificare le impostazioni.

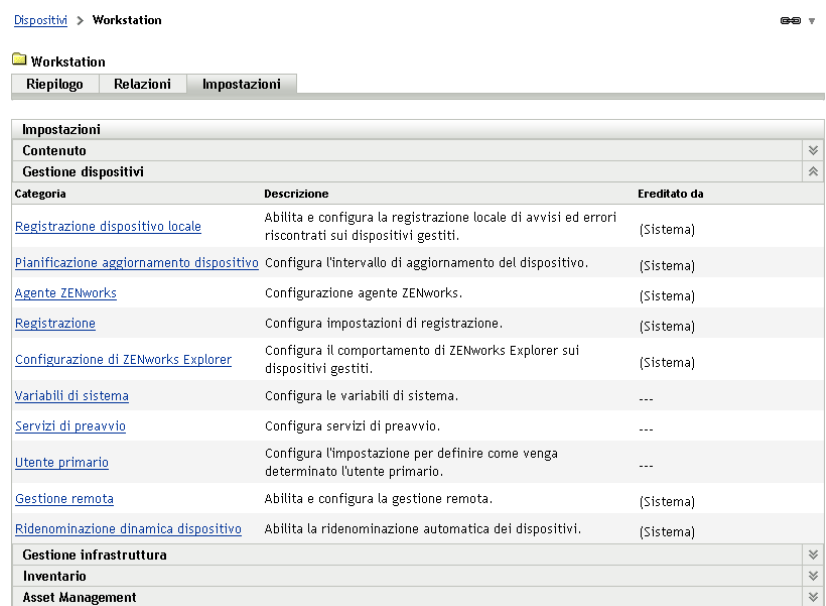

- **6** Fare clic sull'impostazione per visualizzarne la pagina dei dettagli.
- **7** Apportare le modifiche desiderate alle impostazioni.

Per informazioni sulle impostazioni, vedere "Impostazioni di configurazione della zona di gestione" nel *[Riferimento per lamministrazione del sistema ZENworks 10 Management](#page-0-0)* oppure fare clic sul pulsante *Guida* nel Centro di controllo ZENworks.

**8** Una volta terminato di modificare le impostazioni, fare clic su *OK* (o su *Applica*) per salvare le modifiche apportate.

L'impostazione di configurazione viene ereditata da tutti i dispositivi nella cartella, inclusi tutti i dispositivi contenuti nelle sottocartelle, a meno che l'impostazione non sia ignorata su una sottocartella o su un dispositivo individuale.

### <span id="page-32-0"></span>**3.5.3 Modifica delle impostazioni di configurazione su un dispositivo**

- **1** Nel Centro di controllo ZENworks, fare clic sulla scheda *Dispositivi*.
- **2** Nel riquadro Dispositivi (nella scheda *Gestiti*), cercare il dispositivo di cui si desidera modificare le impostazioni.
- **3** Individuato il dispositivo, fare clic sul nome del dispositivo per visualizzarne i dettagli.
- **4** Fare clic sulla scheda *Impostazioni*.

**5** Nel pannello Impostazioni, fare clic sulla categoria di impostazioni (, *Gestione dispositivi*, *Gestione infrastruttura* e così via) di cui si desidera modificare le impostazioni.

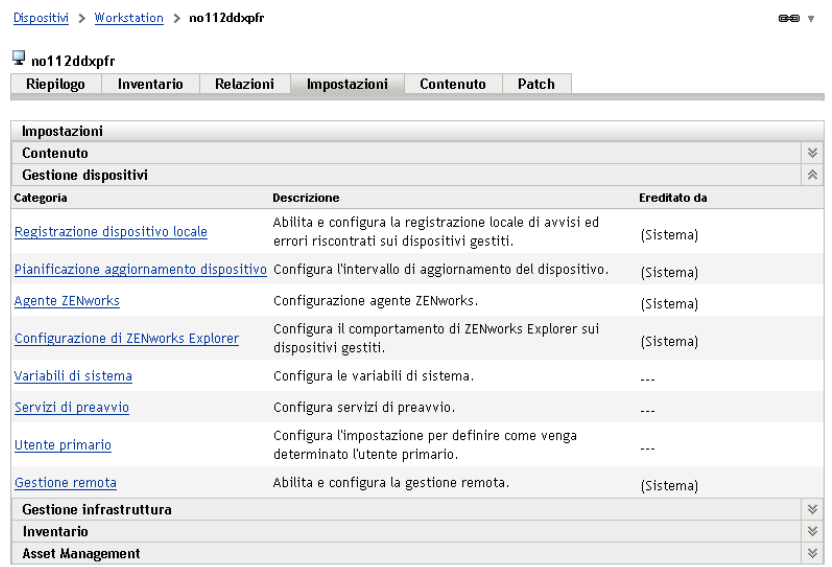

- **6** Fare clic sull'impostazione per visualizzarne la pagina dei dettagli.
- **7** Apportare le modifiche desiderate alle impostazioni.

Per informazioni sulle impostazioni, vedere "Impostazioni di configurazione della zona di gestione" nel *[Riferimento per lamministrazione del sistema ZENworks 10 Management](#page-0-0)* oppure fare clic sul pulsante *Guida* nel Centro di controllo ZENworks.

**8** Una volta terminato di modificare le impostazioni, fare clic su *OK* (o su *Applica*) per salvare le modifiche apportate.

# <span id="page-34-0"></span><sup>4</sup>**Distribuzione dell'agente Adaptive di ZENworks**

In Novell® ZENworks® 10 Asset Management sono disponibili vari metodi per distribuire l'agente Adaptive di ZENworks ai dispositivi da gestire. In questa sezione sono descritti due dei metodi più comuni: l'installazione Web e il task di distribuzione del Centro di controllo ZENworks. Per informazioni sugli altri metodi, vedere il *[Riferimento per rilevazione, distribuzione e disattivazione](#page-0-0)  [permanente di ZENworks 10](#page-0-0)* .

Se si prevede di usare un task di distribuzione per installare l'agente Adaptive sui dispositivi, è necessario usare la funzione di rilevazione della rete o di importazione file per aggiungere i dispositivi di destinazione alla zona di gestione. Nelle prime due sezioni elencate di seguito viene spiegato come utilizzare la rilevazione della rete e l'importazione dei file. Nelle rimanenti sezioni è spiegato come installare l'agente Adaptive di ZENworks.

- [Sezione 4.1, "Rilevazione di dispositivi di rete", a pagina 35](#page-34-1)
- [Sezione 4.2, "Importazione dei dispositivi", a pagina 36](#page-35-0)
- [Sezione 4.3, "Installazione dell'agente Adaptive di ZENworks", a pagina 37](#page-36-0)

**Nota:** se il dispositivo non soddisfa i requisiti per l'installazione dell'agente Adaptive di ZENworks (vedere "Requisiti per i dispositivi gestiti" nella *[Guida allinstallazione di ZENworks 10 Asset](#page-0-0)  [Management](#page-0-0)*), è talvolta possibile installare il modulo Solo inventario affinché supporti l'inventario del dispositivo. Per ulteriori informazioni, vedere il *[Riferimento per rilevazione, distribuzione e](#page-0-0)  [disattivazione permanente di ZENworks 10](#page-0-0)* .

# <span id="page-34-2"></span><span id="page-34-1"></span>**4.1 Rilevazione di dispositivi di rete**

Se si desidera che il server ZENworks distribuisca automaticamente l'agente Adaptive di ZENworks ai dispositivi, è necessario prima aggiungere i dispositivi alla zona di gestione. A tal fine, sono disponibili due opzioni: 1) è possibile utilizzare la tecnologia di rilevazione di ZENworks per cercare i dispositivi nella rete e visualizzarli nel Centro di controllo ZENworks oppure 2) è possibile importarli da un file di valori separati da virgole (CSV).

In questa sezione è spiegato come utilizzare la tecnologia di rilevazione. Per ulteriori informazioni sull'importazione dei dispositivi da un file CSV, vedere [Sezione 4.2, "Importazione dei dispositivi",](#page-35-0)  [a pagina 36](#page-35-0).

È possibile eseguire due tipi di rilevazione:

- **Rilevazione IP:** consente di specificare un intervallo di indirizzi IP. Per default, vengono utilizzate sei tecnologie di rilevazione (WMI, WinAPI, Indirizzo MAC, ZENworks, SNMP, SSH e NMAP). Ogni tecnologia di rilevazione restituisce vari livelli di informazioni (versione del sistema operativo, nome DNS e così via) sul dispositivo rilevato.
- **Rilevazione LDAP:** consente di specificare un contesto di directory LDAP per ricercare tutti gli oggetti di tipo dispositivo (workstation, server e così via). I dispositivi rilevati vengono confrontati con attributi noti (NomeHostdns, SistemaOperativo, NomeDNSwm, NomeSOwm e così via) per tentare di stabilire la versione del sistema operativo e il nome DNS del dispositivo.

Per eseguire una delle due rilevazioni, è necessario creare un apposito task. Il task di rilevazione consente di identificare l'origine (intervallo di indirizzi IP o directory LDAP) da cercare, specificare le credenziali richieste per recuperare informazioni dai dispositivi rilevati, pianificare la data e l'ora di avvio della rilevazione e selezionare il server ZENworks che verrà impiegato per eseguire la rilevazione. Per ulteriori informazioni su come creare i task di rilevazione, vedere il *[Riferimento per](#page-0-0)  [rilevazione, distribuzione e disattivazione permanente di ZENworks 10](#page-0-0)* .

# <span id="page-35-1"></span><span id="page-35-0"></span>**4.2 Importazione dei dispositivi**

Se si desidera che il server ZENworks distribuisca automaticamente l'agente Adaptive di ZENworks ai dispositivi, è necessario identificare prima i dispositivi nella zona di gestione. A tal fine, sono disponibili due opzioni: 1) è possibile importarli da un file di valori separati da virgole (CSV) oppure 2) è possibile utilizzare la tecnologia di rilevazione di ZENworks per cercare i dispositivi nella rete e visualizzarli nel Centro di controllo ZENworks.

In questa sezione è spiegato come importare i dispositivi da un file CSV. Per ulteriori informazioni sulla tecnologia di rilevazione, vedere [Sezione 4.1, "Rilevazione di dispositivi di rete", a pagina 35.](#page-34-1)

Quando si importano informazioni da un file CSV, è necessario mappare i campi CSV a quelli del database di ZENworks. Il file CSV deve contenere almeno il nome DNS o l'indirizzo IP per ogni dispositivo che si desidera importare.

Per importare i dispositivi da un file CSV:

and the state of the state of the

**1** Nel Centro di controllo ZENworks, fare clic sulla scheda *Distribuzione*.

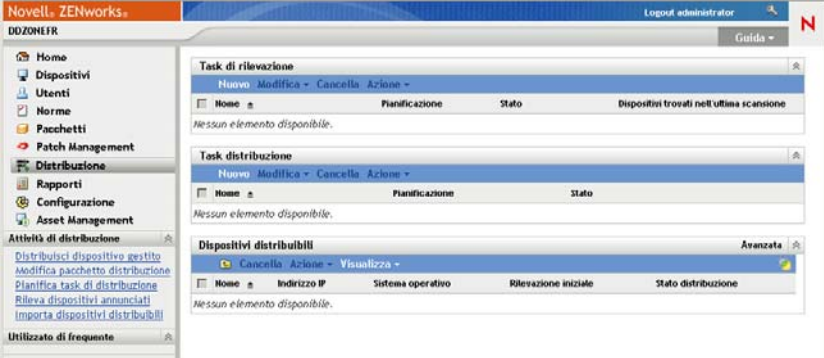

**2** Nell'elenco *Attività di distribuzione*, situato nel riquadro di navigazione a sinistra, fare clic su *Importa dispositivi distribuibili* per avviare l'Importazione guidata dispositivi da un file CSV.

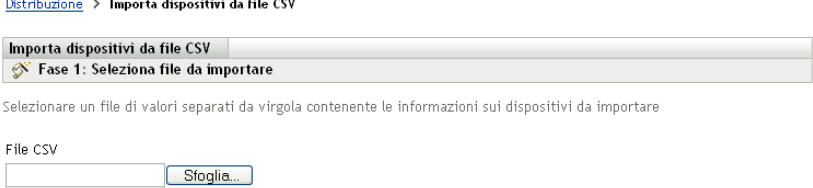

**3** Completare la procedura guidata compilando i campi con le informazioni incluse nella seguente tabella.

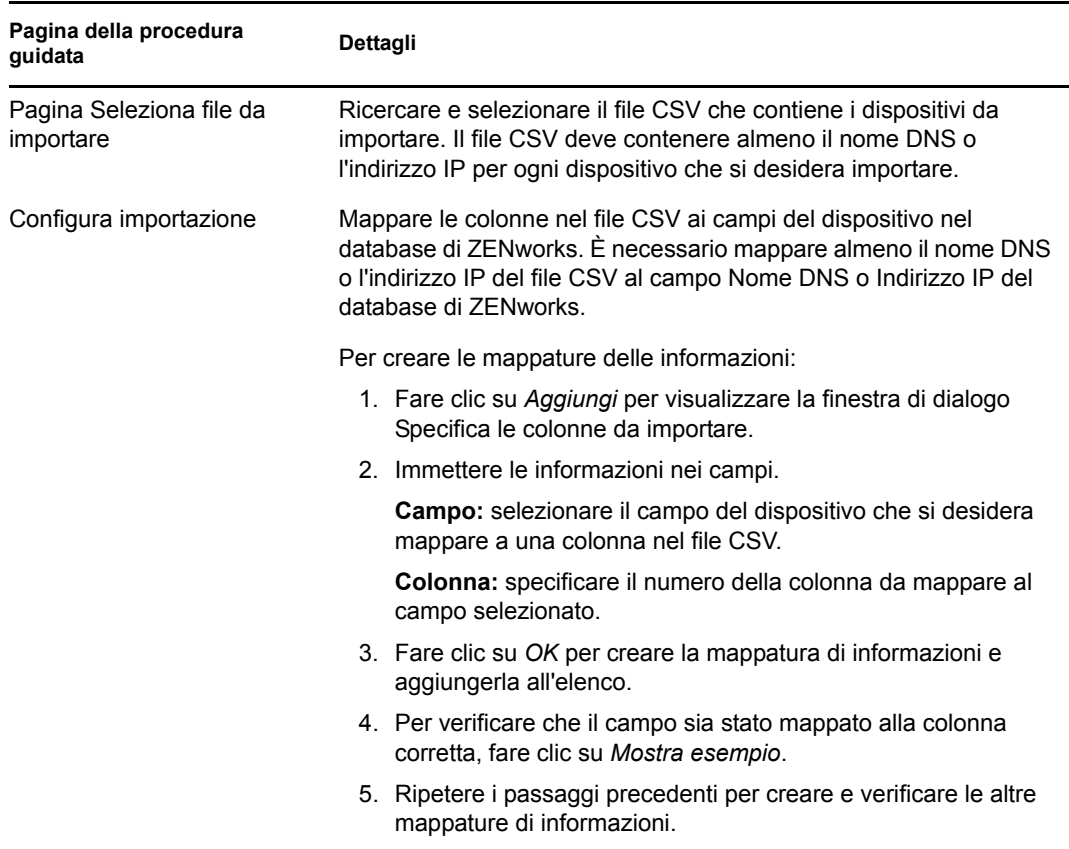

<span id="page-36-2"></span>Terminata la procedura guidata, i dispositivi vengono aggiunti all'elenco nel riquadro Dispositivi distribuibili.

## <span id="page-36-0"></span>**4.3 Installazione dell'agente Adaptive di ZENworks**

Le seguenti sezioni forniscono istruzioni su come usare l'installazione Web o un task di distribuzione del Centro di controllo ZENworks per installare l'agente Adaptive di ZENworks su un dispositivo.

- [Sezione 4.3.1, "Installazione manuale", a pagina 37](#page-36-1)
- [Sezione 4.3.2, "Task di distribuzione del Centro di controllo ZENworks", a pagina 38](#page-37-0)

#### <span id="page-36-1"></span>**4.3.1 Installazione manuale**

- **1** Verificare che il dispositivo soddisfi i requisiti necessari (vedere "Requisiti per i dispositivi gestiti" nella *[Guida allinstallazione di ZENworks 10 Asset Management](#page-0-0)*).
- **2** Sul dispositivo di destinazione, aprire il seguente indirizzo con un browser Web:

https://*server*/zenworks-setup

dove *server* è il nome DNS o l'indirizzo IP di un server ZENworks.

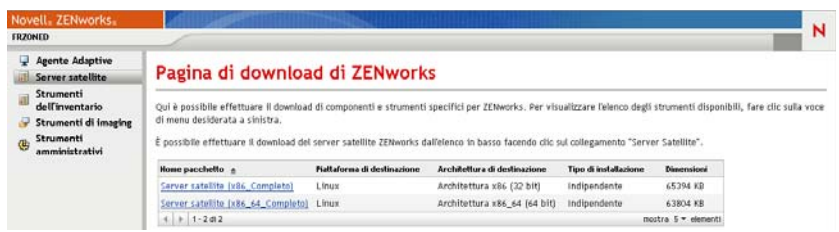

Il browser Web visualizza un elenco dei pacchetti di distribuzione per l'agente Adaptive. Per ciascuna architettura (a 32 e 64 bit) sono disponibili due tipi di pacchetti:

**Rete:** il pacchetto di rete effettua il download e installa solo Preagent sul dispositivo di destinazione, quindi Preagent effettua il download e installa l'agente Adaptive di ZENworks dal server ZENworks.

**Autonoma:** il pacchetto indipendente effettua il download di Preagent e dell'agente Adaptive sul dispositivo di destinazione, quindi Preagent installa l'agente Adaptive dal dispositivo locale. Questo pacchetto indipendente è utile se si ha l'esigenza di installare l'agente Adaptive su un dispositivo che è attualmente disconnesso dalla rete. È possibile salvare il pacchetto su un supporto rimovibile (CD, unità USB Flash, ecc.) e far eseguire a un dispositivo indipendente il pacchetto dal supporto. L'agente Adaptive viene installato sul dispositivo, ma le operazioni di registrazione o gestione vengono effettuate solo al momento in cui il dispositivo si connette alla rete.

- **3** Fare clic sul nome del pacchetto di distribuzione che si desidera usare, salvare il pacchetto sull'unità locale del dispositivo oppure eseguirlo dal server ZENworks.
- **4** Se è stato eseguito il download del pacchetto, avviarlo sul dispositivo.

Per informazioni sulle opzioni che possono essere usate avviando il pacchetto dalla riga di comando, vedere "Distribuzione manuale dellagente" nel *[Riferimento per rilevazione,](#page-0-0)  [distribuzione e disattivazione permanente di ZENworks 10](#page-0-0)* .

- **5** Al termine dell'installazione, viene visualizzato un messaggio in cui è chiesto se riavviare o meno. Selezionare una delle seguenti opzioni:
	- Non fare niente: il riavvio viene eseguito automaticamente dopo 5 minuti.
	- Fare clic su *Annulla*. Successivamente, sarà necessario eseguire il riavvio.
	- Fare clic su *OK* per eseguire immediatamente il riavvio.

Al momento del riavvio, il dispositivo viene registrato nella zona di gestione e l'icona di ZENworks viene inserita nell'area di notifica (barra delle applicazioni).

Nel Centro di controllo ZENworks il dispositivo viene visualizzato nella struttura della cartella \Servers o \Workstation della pagina Dispositivi.

### <span id="page-37-0"></span>**4.3.2 Task di distribuzione del Centro di controllo ZENworks**

Per installare l'agente Adaptive mediante l'uso di un task di distribuzione, è necessario che il dispositivo di destinazione sia visualizzato nel Centro di controllo ZENworks. Ciò implica il completamento della [Sezione 4.1, "Rilevazione di dispositivi di rete", a pagina 35](#page-34-1) o della [Sezione 4.2, "Importazione dei dispositivi", a pagina 36](#page-35-0).

Per creare un task di distribuzione:

**1** Nel Centro di controllo ZENworks, fare clic sulla scheda *Distribuzione*.

Il riquadro Dispositivo distribuibile elenca tutti i dispositivi (importati o rilevati) su cui è possibile distribuire l'agente Adaptive.

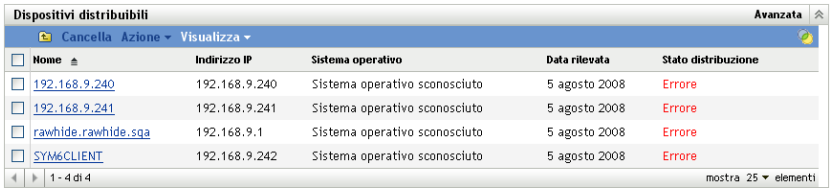

**2** Nel riquadro Task di distribuzione fare clic su *Nuovo* per avviare la Distribuzione guidata dispositivi.

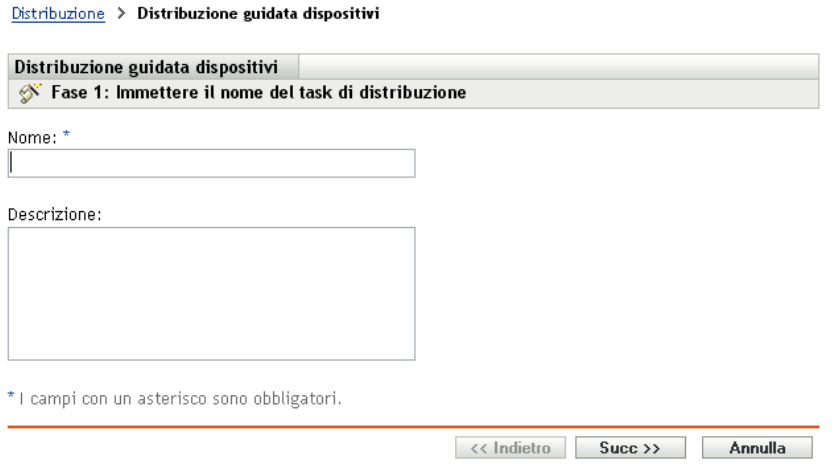

**3** Completare la procedura guidata compilando i campi con le informazioni incluse nella seguente tabella.

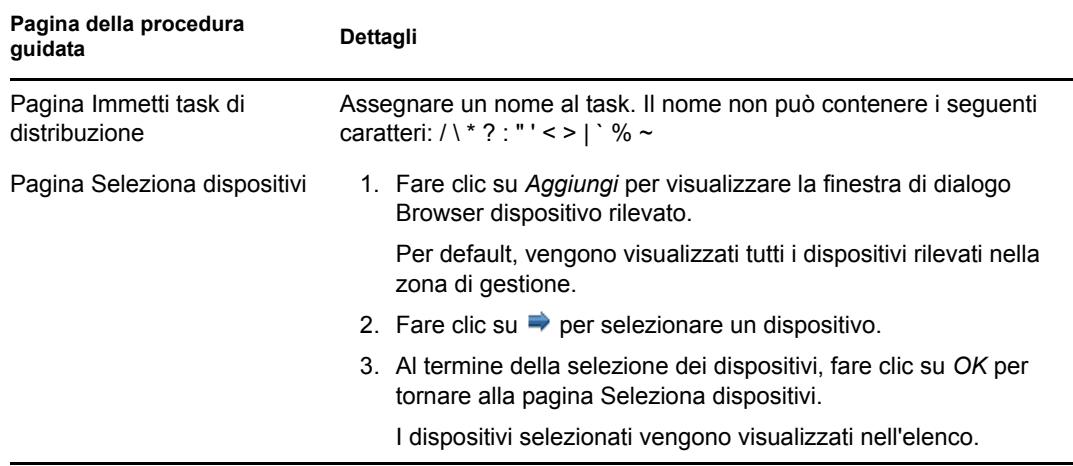

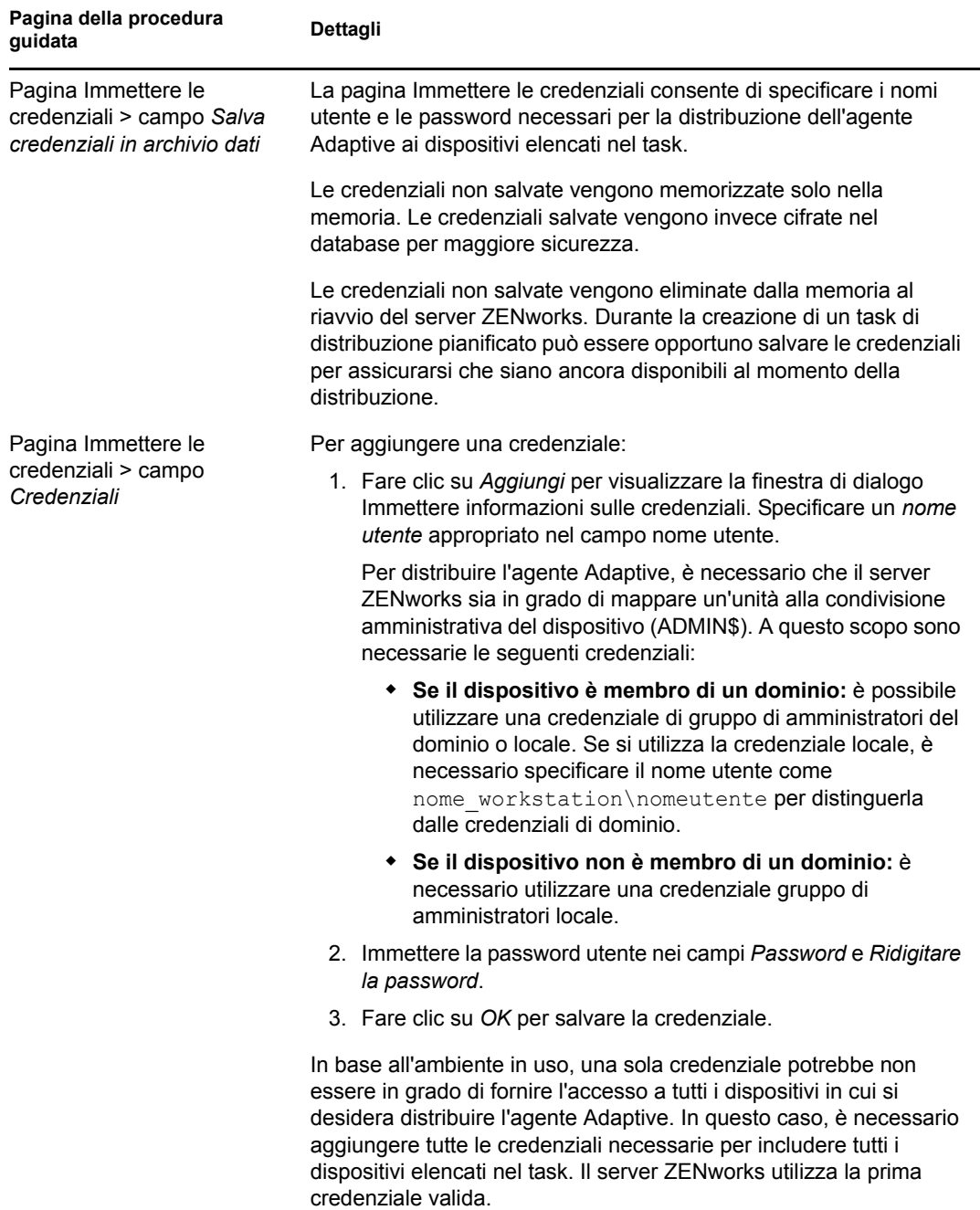

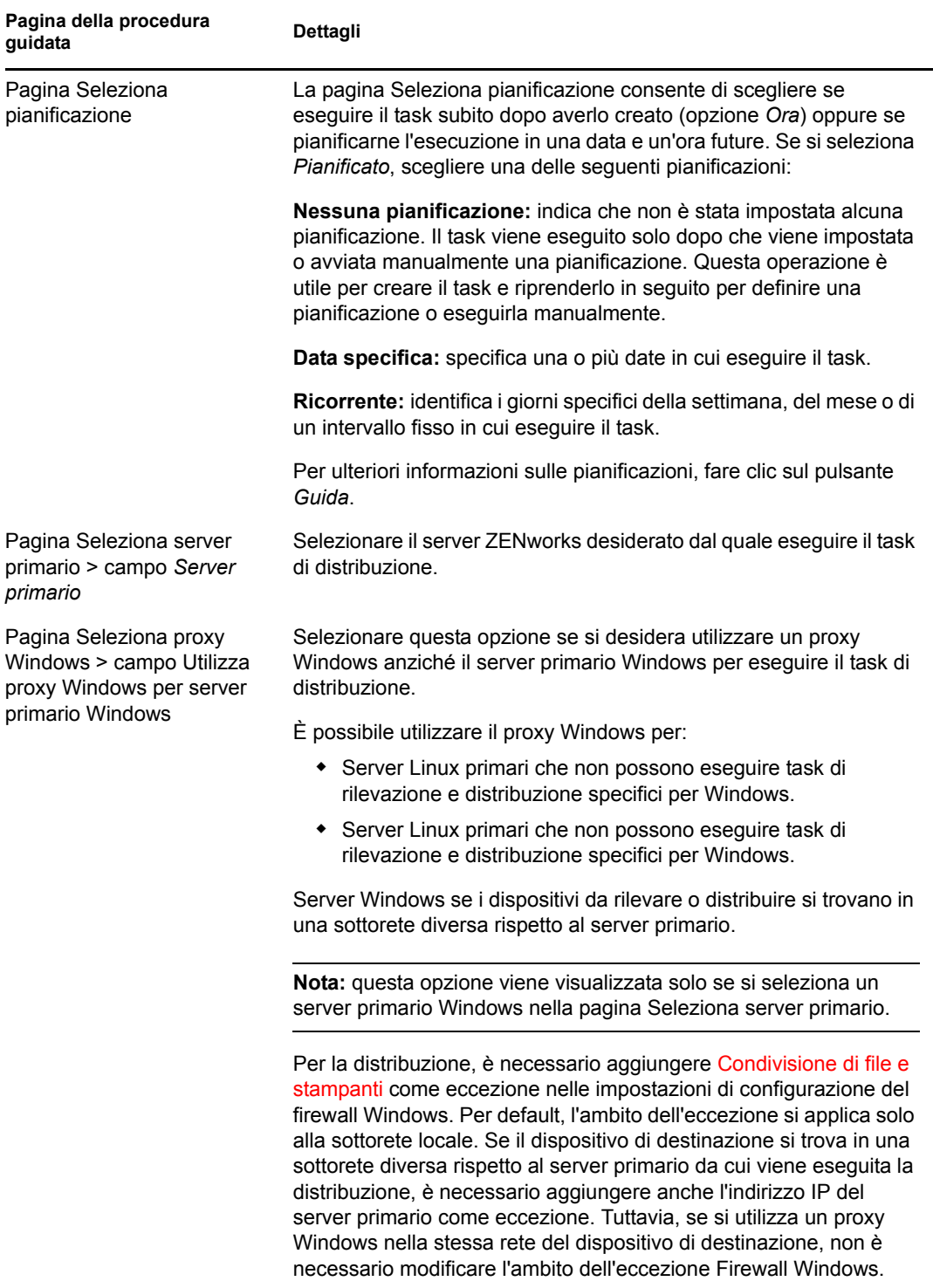

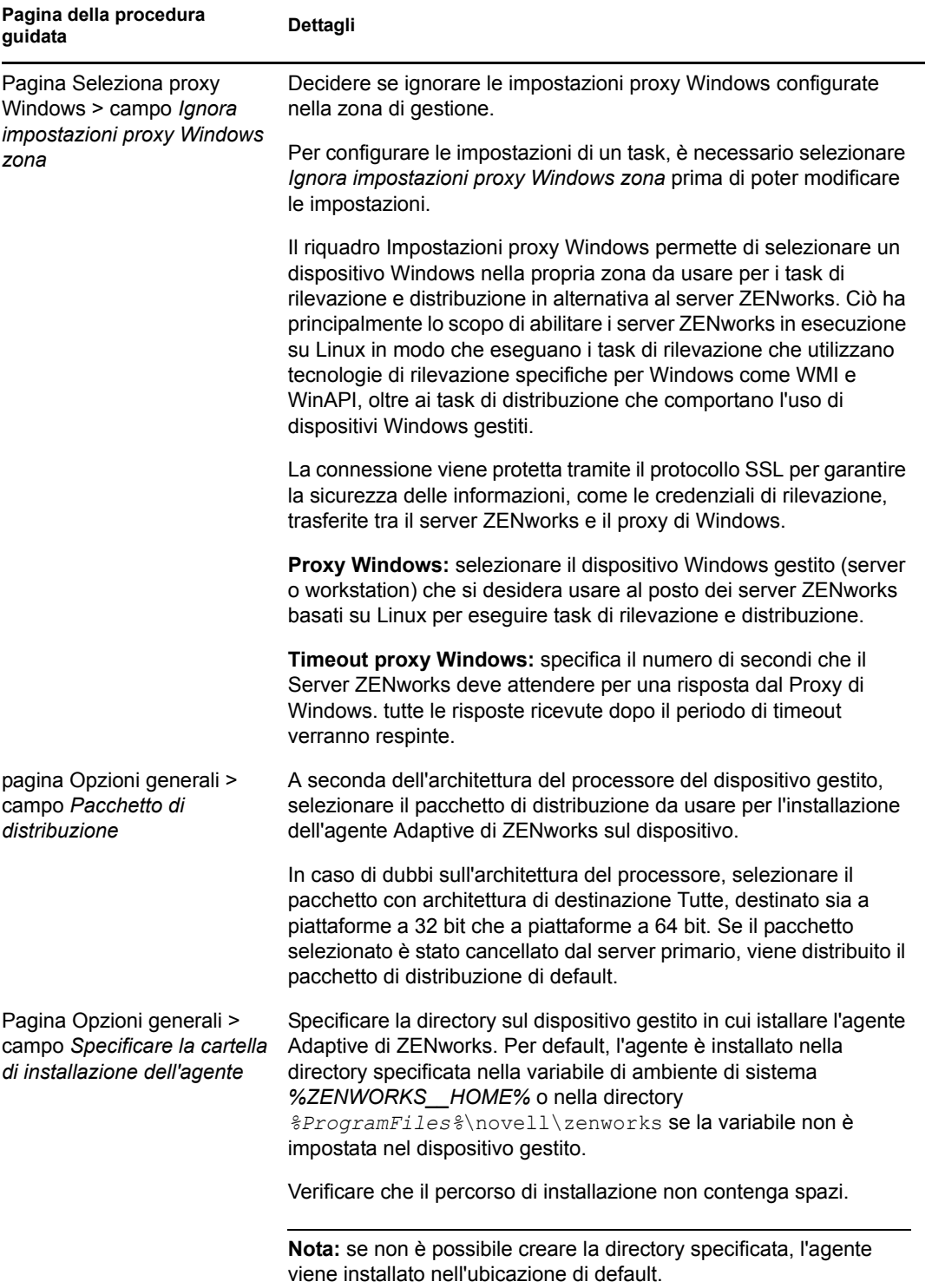

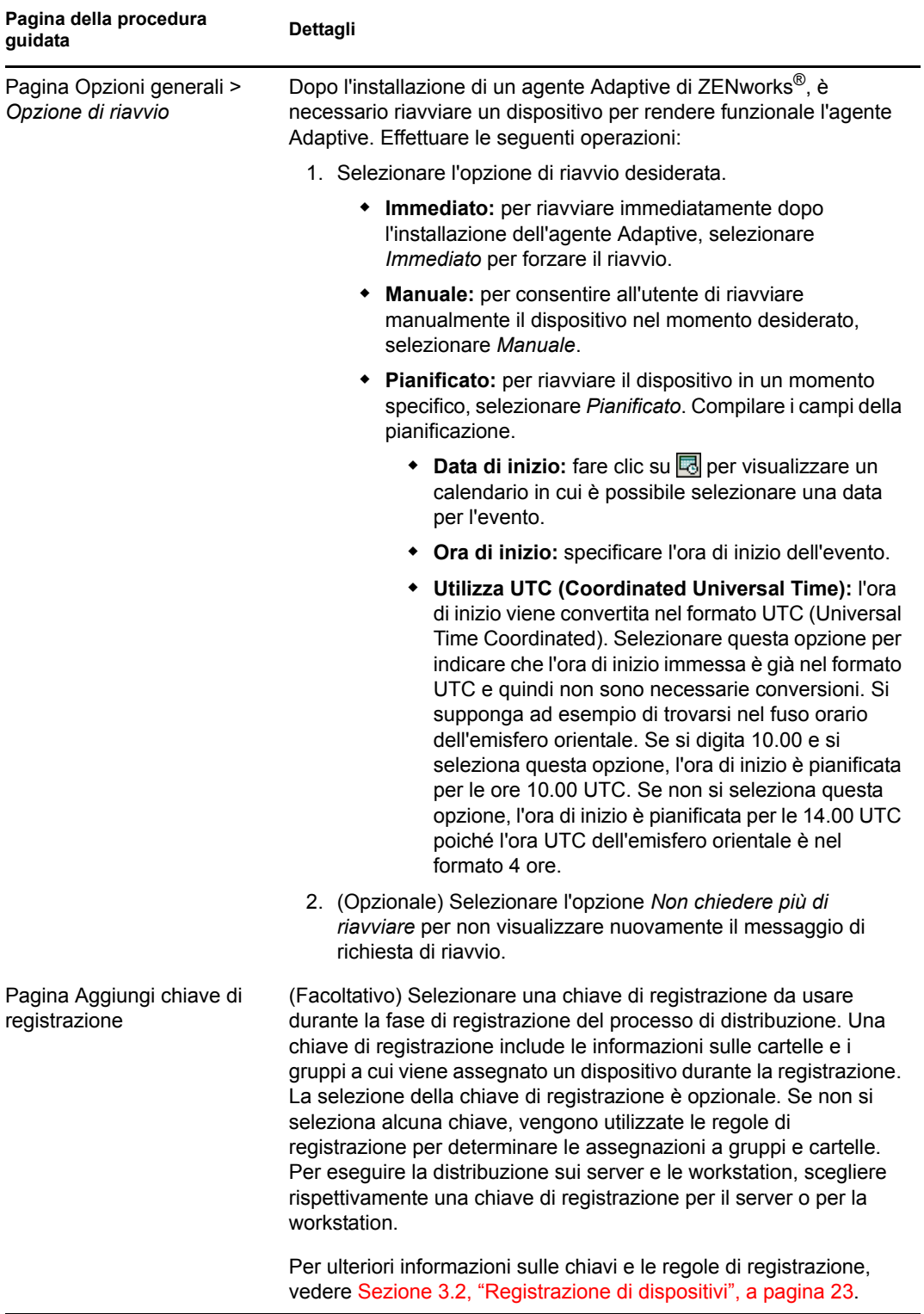

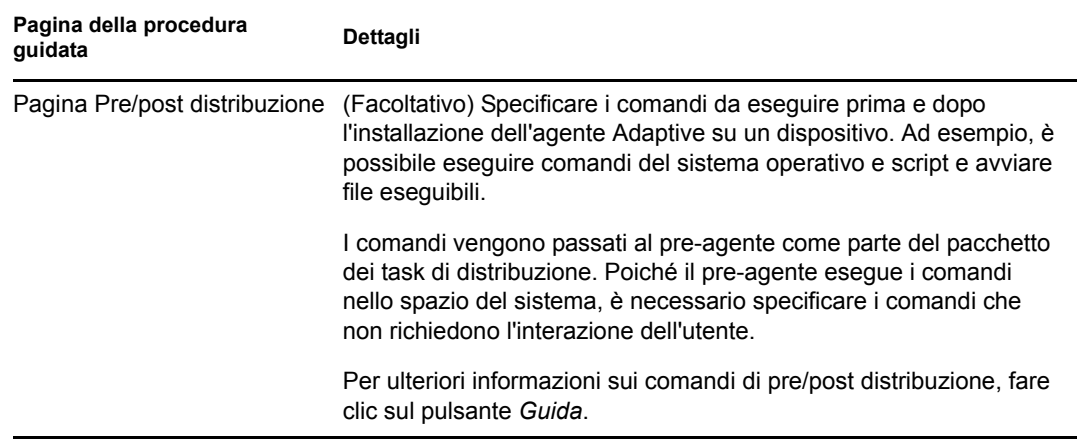

È anche possibile usare il comando deployment-task-create nell'utility zman per creare un task di distribuzione. Per ulteriori informazioni, vedere "Comandi per la distribuzione" nel *[Riferimento](#page-0-0)  [per le utility dalla riga di comando di ZENworks 10 Asset Management](#page-0-0)*.

# <span id="page-44-0"></span><sup>5</sup>**Gestione delle risorse**

Una volta configurata la zona di gestione e distribuito l'agente Adaptive di ZENworks® (o il modulo Solo inventario) ai dispositivi, è possibile iniziare a gestire le risorse software e hardware su tali dispositivi.

Nelle seguenti sezioni è spiegato come effettuare la raccolta dell'inventario software e hardware dai dispositivi, controllare l'utilizzo del software sui dispositivi e verificare la conformità delle licenze software.

- [Sezione 5.1, "Raccolta dell'inventario software e hardware", a pagina 45](#page-44-1)
- [Sezione 5.2, "Monitoraggio dell'utilizzo del software", a pagina 48](#page-47-1)
- <span id="page-44-2"></span>[Sezione 5.3, "Verifica della conformità delle licenze", a pagina 49](#page-48-0)

## <span id="page-44-1"></span>**5.1 Raccolta dell'inventario software e hardware**

Quando si esegue l'inventario di un dispositivo, le informazioni software e hardware vengono raccolte da ZENworks Asset Management nel dispositivo. Dal Centro di controllo ZENworks è possibile visualizzare l'inventario di un singolo dispositivo oppure è possibile generare rapporti per più dispositivi in base a criteri specifici.

È possibile utilizzare l'inventario software per vari scopi, come per controllare l'utilizzo di applicazioni specifiche e verificare che le licenze a disposizione siano sufficienti per tutte le copie dell'applicazione in uso. Ad esempio, si supponga che una società disponga di 50 licenze di un software di elaborazione di testo. Poiché dall'inventario software risulta che il software è installato su 60 dispositivi, non è rispettata la conformità al contratto di licenza. Tuttavia, dopo aver visualizzato i rapporti di utilizzo del software negli ultimi 6 mesi, è possibile constatare che l'utilizzo effettivo del software riguardo solo 45 dispositivi. Per conformarsi al contratto di licenza, disinstallare il software dai 15 dispositivi che non lo utilizzano.

Anche l'inventario hardware viene utilizzato per molteplici scopi, come per verificare che l'hardware in uso soddisfi i requisiti necessari per l'esecuzione di determinati software. Ad esempio, si supponga che il reparto contabilità desideri eseguire il roll-out di una nuova versione del software per la contabilità. Il nuovo software presenta maggiori requisiti per il processore, la memoria e lo spazio su disco. Mediante l'inventario hardware raccolto dai dispositivi, è possibile creare due rapporti: in uno vengono elencati i dispositivi che soddisfano i requisiti e nell'altro quelli che non lo fanno. In base ai rapporti, si distribuisce il software ai dispositivi compatibili e si crea un piano di aggiornamento per i dispositivi che non lo sono.

Per default, i dispositivi vengono sottoposti a scansione alle ore 01.00, il primo giorno del mese. È possibile modificare la pianificazione e altre impostazioni di configurazione di *Inventario* nella scheda *Configurazione* del Centro di controllo ZENworks.

Le seguenti sezioni forniscono le istruzioni per avviare la scansione di un dispositivo e utilizzare l'inventario raccolto.

- [Sezione 5.1.1, "Avvio di una scansione del dispositivo", a pagina 46](#page-45-0)
- [Sezione 5.1.2, "Visualizzazione dell'inventario dei dispositivi", a pagina 46](#page-45-1)
- [Sezione 5.1.3, "Generazione di un rapporto sull'inventario", a pagina 47](#page-46-0)
- [Sezione 5.1.4, "Ulteriori informazioni", a pagina 48](#page-47-0)

#### <span id="page-45-0"></span>**5.1.1 Avvio di una scansione del dispositivo**

È possibile avviare la scansione di un dispositivo in qualsiasi momento.

- **1** Nel Centro di controllo ZENworks, fare clic sulla scheda *Dispositivi*.
- **2** Scorrere la cartella Server o Workstation fino a individuare il dispositivo da sottoporre a scansione.
- **3** Fare clic sul dispositivo per visualizzarne i dettagli.

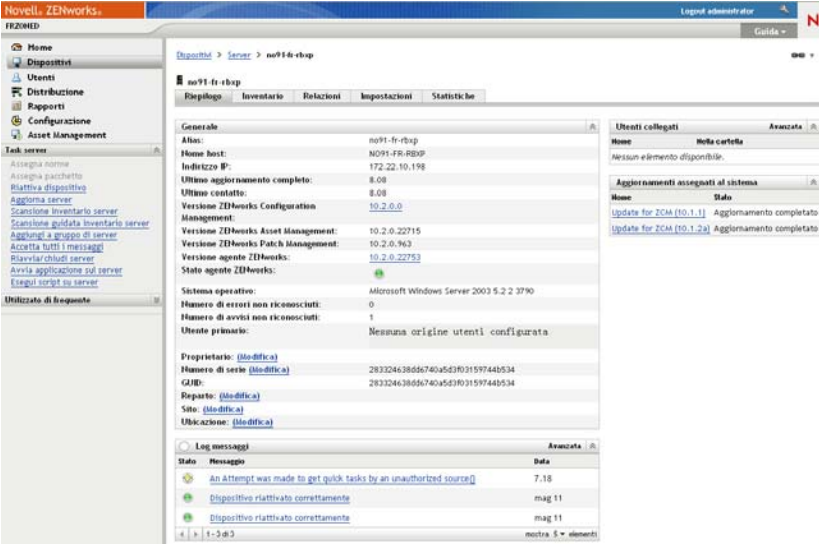

**4** Nell'elenco dei task situato nel riquadro di navigazione a sinistra, fare clic su *Scansione inventario server* o *Scansione inventario workstation* per avviare la scansione.

Nella finestra di dialogo Stato task rapidi viene visualizzato lo stato del task. Al completamento del task, è possibile fare clic sulla scheda *Inventario* per visualizzare i risultati della scansione.

È possibile anche usare il comando inventory-scan-now nell'utility zman per eseguire la scansione di un dispositivo. Per ulteriori informazioni, vedere "Comandi per linventario" nel *[Riferimento per le utility dalla riga di comando di ZENworks 10 Asset Management](#page-0-0)*.

#### <span id="page-45-1"></span>**5.1.2 Visualizzazione dell'inventario dei dispositivi**

- **1** Nel Centro di controllo ZENworks, fare clic sulla scheda *Dispositivi*.
- **2** Scorrere la cartella Server o Workstation fino a individuare il dispositivo da sottoporre a scansione.
- **3** Fare clic sul dispositivo per visualizzarne i dettagli.

**4** Fare clic sulla scheda *Inventario*.

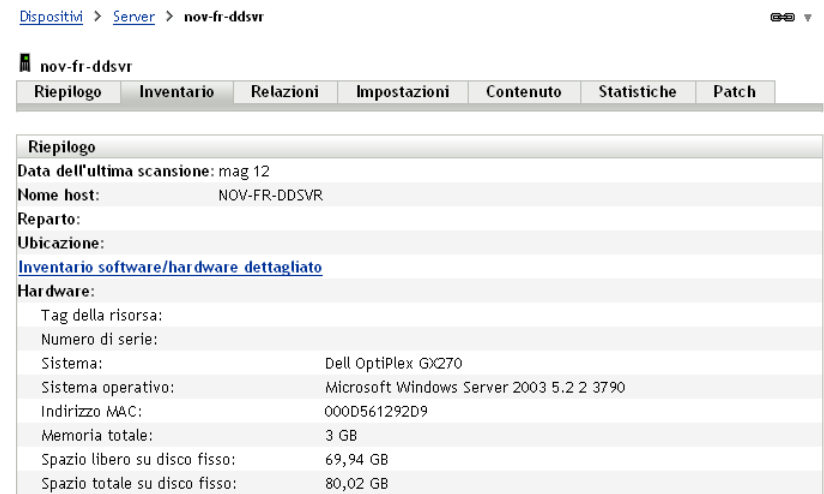

### <span id="page-46-0"></span>**5.1.3 Generazione di un rapporto sull'inventario**

ZENworks Asset Management include diversi rapporti standard. È inoltre possibile creare dei rapporti personalizzati per fornire viste diverse delle informazioni sull'inventario.

**1** Nel Centro di controllo ZENworks, fare clic sulla scheda *Rapporti*.

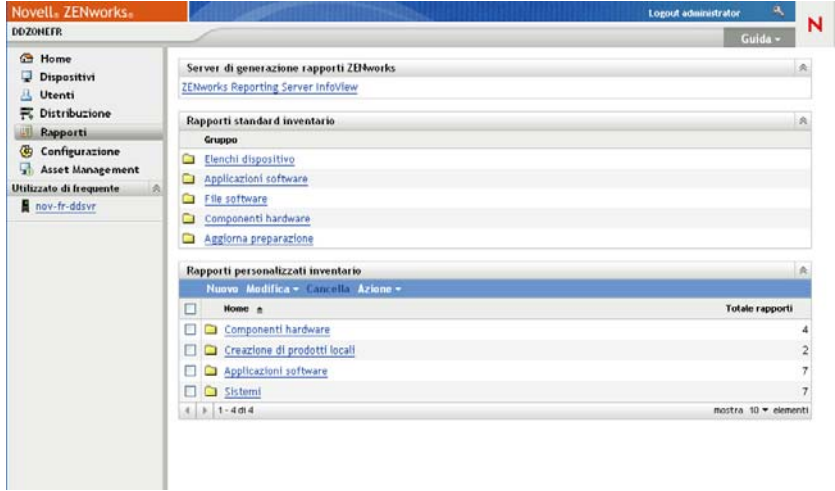

**2** Nel riquadro Rapporti standard inventario, fare clic su *Applicazioni software*.

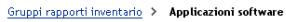

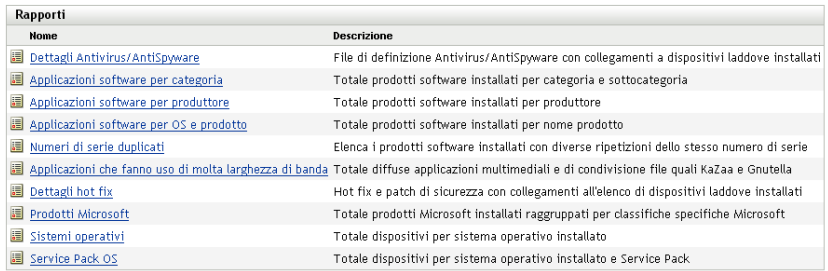

**3** Fare clic sul rapporto *Sistema operativo* per generare il rapporto.

Le opzioni in fondo al rapporto consentono di salvare il rapporto generato come foglio di calcolo Microsoft Excel\*, file CSV (con valori separati da virgole), file PDF o file grafico PDF.

### <span id="page-47-0"></span>**5.1.4 Ulteriori informazioni**

Per ulteriori informazioni sull'inventario, vedere la *[Riferimento per Inventario risorse di ZENworks](#page-0-0)  [10](#page-0-0)* .

# <span id="page-47-2"></span><span id="page-47-1"></span>**5.2 Monitoraggio dell'utilizzo del software**

Una volta effettuato l'inventario dei dispositivi, è possibile eseguire i rapporti per visualizzare in quale misura vengono utilizzate le applicazioni dei dispositivi. ZENworks Asset Management include rapporti standard relativi all'utilizzo delle applicazioni suddivisi per prodotto, utente e dispositivo. È altresì possibile personalizzare i rapporti per fornire informazioni più dettagliate o circoscritte. Ad esempio, in Asset Management è disponibile un rapporto personalizzato predefinito che mostra che l'applicazione non è stata utilizzata negli ultimi 90 giorni.

Per eseguire un rapporto che illustri in quale misura viene utilizzata un'applicazione specifica:

**1** Nel Centro di controllo ZENworks fare clic sulla scheda *Gestione risorse*, quindi fare clic sulla scheda *Utilizzo software*.

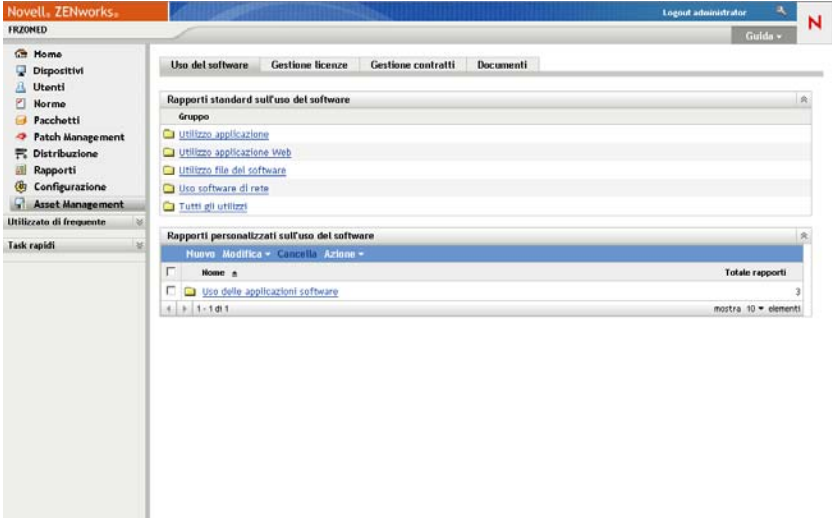

**2** Nel pannello Rapporti standard sull'utilizzo del software, fare clic su *Utilizzo applicazione* per visualizzare l'elenco di rapporti sull'utilizzo delle applicazioni.

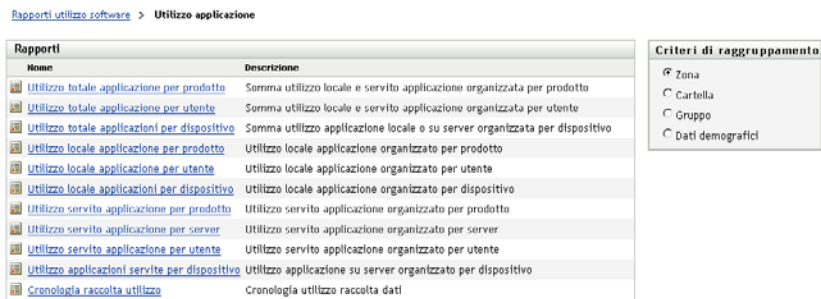

**3** Nel pannello Rapporti, fare clic su *Utilizzo locale applicazione per prodotto*.

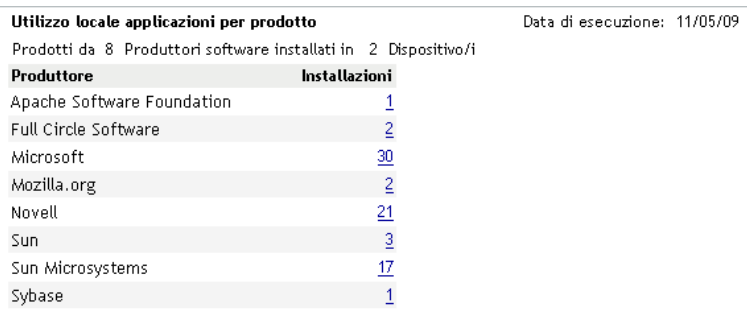

#### Excel CSV PDF Grafico

Il rapporto mostra tutti i prodotti, raggruppati per produttore, installati sui dispositivi.

**4** Individuare il produttore di cui si desidera visualizzare i prodotti, quindi fare clic sul numero nella colonna Installazioni per visualizzare i prodotti installati.

Nel rapporto che ne risulta, è riportato il numero attuale di installazioni per ciascun prodotto, il numero di installazioni utilizzate, la data dell'ultimo utilizzo e altre informazioni correlate.

**5** Per modificare l'intervallo del rapporto e l'elenco dei prodotti visualizzati (tutti i prodotti, i prodotti utilizzati o quelli non utilizzati), fare clic su *Modifica intervallo/filtri* in fondo al rapporto.

Sono disponibili molti altri rapporti personalizzati standard e predefiniti da utilizzare a piacere. Per ulteriori informazioni sui rapporti di utilizzo, vedere *[Riferimento per Inventario risorse di](#page-0-0)  [ZENworks 10](#page-0-0)* .

## <span id="page-48-1"></span><span id="page-48-0"></span>**5.3 Verifica della conformità delle licenze**

ZENworks Asset Management consente di verificare la conformità con i contratti di licenza software confrontando le informazioni sui prodotti software acquistati con i prodotti software installati rilevati durante le scansioni dell'inventario.

Prima di iniziare a implementare la verifica della conformità, è necessario conoscere i componenti coinvolti e come funzionano insieme, come spiegato nell'illustrazione seguente e nel testo successivo.

*Figura 5-1 Componenti della conformità delle licenze*

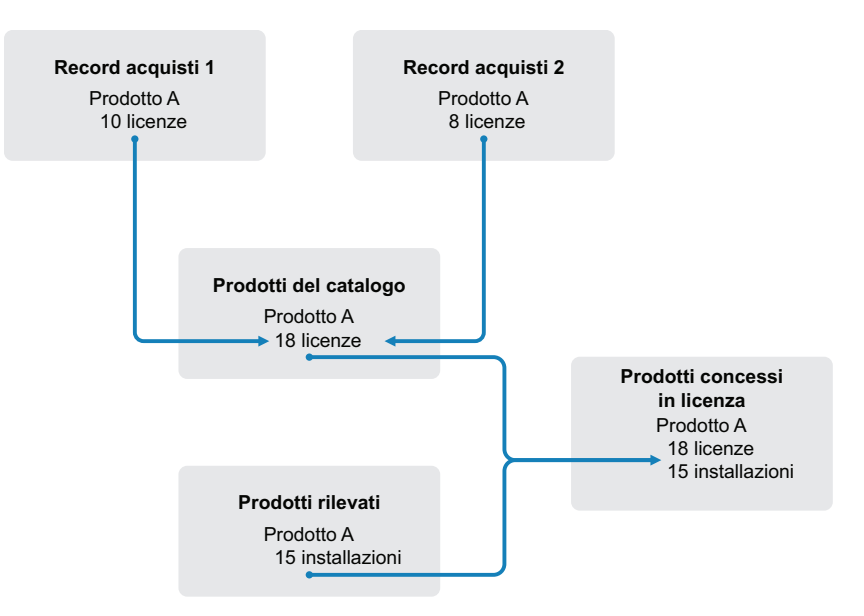

- È possibile effettuare la scansione dei dispositivi nella zona di gestione per creare un elenco di prodotti software installati sui dispositivi denominati *prodotti rilevati*. Nell'illustrazione riportata sopra, la scansione dell'inventario ha rilevato che il prodotto A è installato su 15 dispositivi.
- Creare i *prodotti del catalogo* per rappresentare i prodotti software acquistati dall'organizzazione. Di norma, ciascun prodotto del catalogo corrisponde a un numero parte di un produttore specifico. Nell'illustrazione riportata sopra, il prodotto A è l'unico prodotto del catalogo. Tuttavia, è possibile disporre di prodotti del catalogo per il prodotto A, per l'upgrade del prodotto A e per il prodotto B. I prodotti del catalogo vengono aggiunti mediante l'importazione di un record acquisti o creando manualmente il prodotto del catalogo.
- Creare (o importare) i *record acquisti* per rappresentare gli ordini di acquisto o le fatture relativi ai prodotti software. Ciascun elemento di riga nel record acquisti elenca un prodotto del catalogo unitamente alla quantità di acquisto. Se un prodotto del catalogo è elencato in più record acquisti, il totale delle licenze del prodotto del catalogo equivale alla quantità di acquisto relativa a entrambi i record. Nell'illustrazione riportata sopra, un record acquisti comprende 10 licenze del prodotto A e un altro record ne comprende 8. Il numero totale di licenze del prodotto A è 18.
- Creare i *prodotti concessi in licenza* e associarvi i prodotti rilevati e i prodotti del catalogo corrispondenti. In tal modo si ottiene un unico prodotto concesso in licenza che include il numero di licenze e installazioni del prodotto. È quindi possibile visualizzare rapidamente se l'utilizzo del prodotto è conforme o no al contratto di licenza. Nell'illustrazione riportata sopra, il prodotto A dispone di 18 licenze ed è installato su 15 dispositivi, quindi è conforme al contratto di licenza.

Le seguenti sezioni forniscono le istruzioni per implementare la verifica della conformità delle licenze. In tali istruzioni si presuppone che la scansione dei dispositivi per rilevare i prodotti software installati sia già stata effettuata. In caso contrario, vedere [Sezione 5.1, "Raccolta](#page-44-1)  [dell'inventario software e hardware", a pagina 45](#page-44-1).

[Sezione 5.3.1, "Registrazione degli acquisti software", a pagina 51](#page-50-0)

- [Sezione 5.3.2, "Creazione di prodotti con licenza", a pagina 53](#page-52-0)
- [Sezione 5.3.3, "Visualizza dati di conformità", a pagina 55](#page-54-0)

### <span id="page-50-0"></span>**5.3.1 Registrazione degli acquisti software**

Per registrare gli acquisti software, è necessario assicurarsi che i prodotti acquistati esistano come prodotti del catalogo, quindi creare il record acquisti. Il metodo più semplice per effettuare tale operazione consiste nell'utilizzare un file di importazione che includa gli ordini di acquisto. Quando si utilizza un file di importazione, viene creato il record acquisti nel quale vengono aggiunti tutti i prodotti non ancora elencati nel catalogo dei prodotti. Per l'importazione dei record acquisti è necessario che il rivenditore software fornisca un file di importazione in uno dei formati supportati da ZENworks Asset Management. Qualora fosse impossibile utilizzare un file di importazione, si possono creare manualmente i prodotti del catalogo e i record acquisti necessari.

- ["Importazione dei record di acquisto" a pagina 51](#page-50-1)
- ["Creazione manuale dei prodotti del catalogo e dei record acquisti" a pagina 52](#page-51-0)

#### <span id="page-50-1"></span>**Importazione dei record di acquisto**

ZENworks Asset Management supporta i formati dei file di importazione di diversi rivenditori software:

- Rapporto di conformità software CompuCom
- Rapporto collegamenti rivenditori ZENworks Asset Management di Insight
- Rapporto risorse KMD
- Rapporto di conformità licenze SHI
- Rapporto cronologia prodotto Softchoice

Se non si dispone di un file di importazione di un rivenditore software e si desidera crearne uno proprio, è possibile utilizzare il formato dei file di importazione standard di ZENworks Asset Management. Per informazioni, vedere "Formati di file di importazione di ZENworks Asset Management" nel *[Riferimento per ZENworks 10 Asset Management](#page-0-0)*.

Per importare record acquisti da uno dei formati di file supportati:

- **1** Nel Centro di controllo ZENworks fare clic sulla scheda *Gestione risorse*, quindi fare clic sulla scheda *Gestione licenze*.
- **2** nel pannello Gestione licenze, fare clic su *Record di acquisto*.

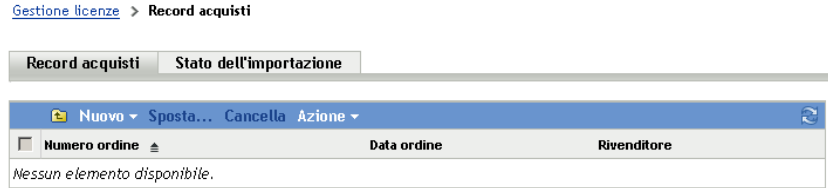

- **3** Fare clic su *Azione > Avvio importazione*.
- **4** Nella finestra di dialogo Importa, fare clic su *Sfoglia* per individuare e selezionare il file di importazione.

**5** Fare clic su *OK* per avviare l'importazione.

Durante l'importazione, viene visualizzato l'avanzamento dell'importazione dell'elenco Record acquisti. È inoltre possibile fare clic sulla scheda Stato dell'importazione per visualizzare l'avanzamento dell'importazione. Al termine dell'importazione, i nuovi record di acquisti vengono aggiunti all'elenco.

Come parte del processo di importazione, in ZENworks Asset Management vengono creati prodotti del catalogo per tutti i prodotti dei record acquisti non ancora inclusi nel catalogo dei prodotti.

**6** Continuare con [Sezione 5.3.2, "Creazione di prodotti con licenza", a pagina 53](#page-52-0).

#### <span id="page-51-0"></span>**Creazione manuale dei prodotti del catalogo e dei record acquisti**

- **1** Nel Centro di controllo ZENworks fare clic sulla scheda *Gestione risorse*, quindi fare clic sulla scheda *Gestione licenze*.
- <span id="page-51-1"></span>**2** Creare prodotti del catalogo per tutti i prodotti da includere nei record acquisti. A tale scopo:
	- **2a** Nel riquadro Gestione licenze, fare clic su *Prodotti catalogo*.
	- **2b** Fare clic su *Nuovo* > *Prodotto catalogo* per avviare la Creazione guidata del nuovo prodotto catalogo.
	- **2c** Immettere le informazioni nei campi:

**Produttore:** selezionare il produttore software dall'elenco. Se il produttore corretto non è elencato, digitare il nome del produttore (ad esempio, Novell, Symantec o Microsoft).

**Prodotto:** digitare il nome del prodotto, che deve essere univoco nel catalogo dei prodotti.

**Tipo di prodotto - Note:** questi campi sono opzionali. È possibile utilizzarli per identificare ulteriormente il prodotto.

**Escludi:** non selezionare questa casella di controllo.

- <span id="page-51-2"></span>**2d** Fare clic su *Avanti* per visualizzare la pagina Riepilogo, quindi fare clic su *Fine* per aggiungere il prodotto al catalogo.
- **2e** Ripetere dal [Passo 2b](#page-51-1) al [Passo 2d](#page-51-2) per creare prodotti del catalogo aggiuntivi.
- **2f** Al termine fare clic su *Gestione licenze* (nel percorso nella parte superiore della pagina) per tornare alla pagina Gestione licenze.
- **3** Creare i record acquisti desiderati. A tale scopo:
	- **3a** nel pannello Gestione licenze, fare clic su *Record di acquisto*.
	- **3b** Fare clic su *Nuovo* > *Record acquisti* per avviare la Creazione guidata del nuovo record acquisti.
	- **3c** Immettere le informazioni nei campi.

**Numero di ordine:** specificare il numero dell'ordine di acquisto o della fattura associato al prodotto software acquistato.

**Data ordine:** selezionare la data di acquisto del software.

**Destinatario - Rivenditore:** questi campi sono opzionali. È possibile utilizzarli per identificare ulteriormente il record acquisti.

- **3d** Fare clic su Avanti per visualizzare la pagina Riepilogo.
- **3e** Selezionare la casella *Definisci proprietà aggiuntive*, quindi fare clic su Fine per creare il record acquisti e visualizzare la rispettiva pagina Dettagli acquisto.

<span id="page-52-1"></span>**3f** Fare clic su *Aggiungi* per visualizzare la finestra di dialogo Aggiungi dettaglio acquisto, quindi compilare i seguenti campi:

**Prodotto:** fare clic su **Q** per individuare e selezionare il prodotto del catalogo che rappresenta un prodotto software da includere nel record acquisti.

**Quantità:** specificare la quantità di prodotto acquistata. Ad esempio, se il prodotto del catalogo selezionato è Prodotto A da 10 pacchetti e nell'ordine di acquisto era visualizzato 5 Prodotto A da 10 pacchetti, specificare 5.

**Prezzo unitario consigliato - Prezzo ampliato:** questi campi sono obbligatori. Specificare il prezzo al dettaglio consigliato dal produttore, il prezzo pagato per unità e il prezzo ampliato.

**N. fattura - Commenti:** questi campi sono opzionali. È possibile utilizzarli per identificare ulteriormente l'acquisto.

<span id="page-52-2"></span>**3g** Fare clic su *OK*.

**3h** Ripetere dal [Passo 3f](#page-52-1) al [Passo 3g](#page-52-2) per aggiungere ulteriori prodotti al record acquisti.

**4** Proseguire con la sezione successiva, ["Creazione di prodotti con licenza"](#page-52-0).

#### <span id="page-52-0"></span>**5.3.2 Creazione di prodotti con licenza**

Una volta registrati gli acquisti software mediante la creazione dei record e dei prodotti del catalogo (se necessario), creare i prodotti concessi in licenza e associare a essi i prodotti rilevati e i prodotti del catalogo appropriati. I prodotti concessi in licenza riflettono quindi il numero totale di licenze e di installazioni del prodotto.

Per creare prodotti concessi in licenza e associarli ai prodotti rilevati e ai prodotti del catalogo:

- **1** Nel Centro di controllo ZENworks fare clic sulla scheda *Gestione risorse*, quindi fare clic sulla scheda *Gestione licenze*.
- **2** Nel pannello Gestione licenze, fare clic su *Prodotti con licenza*.

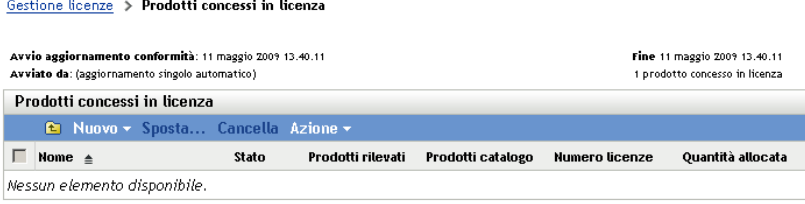

**3** Nel pannello Prodotti con licenza, fare clic su *Azione > Riconciliazione automatica: crea prodotti con licenza* per avviare la procedura guidata Riconciliazione automatica. Completare la procedura guidata compilando i campi con le informazioni incluse nella seguente tabella.

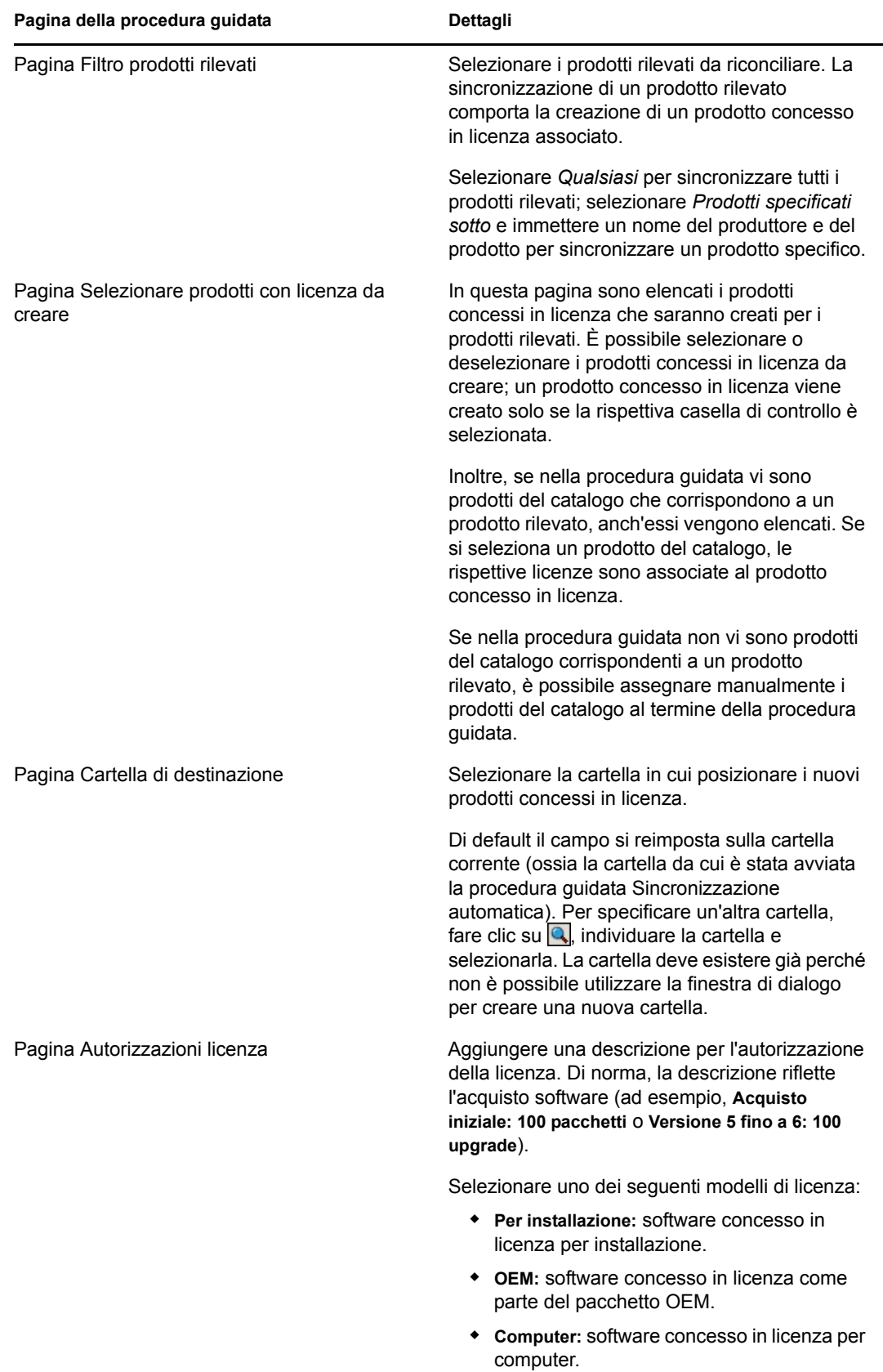

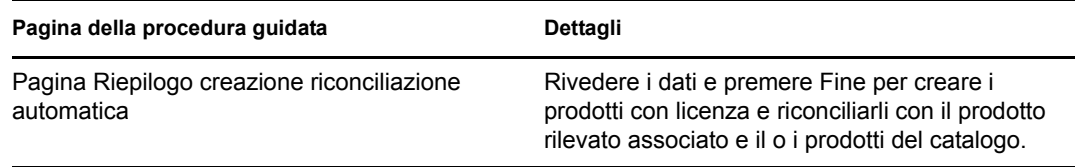

**4** Passare alla sezione successiva [Visualizza dati di conformità](#page-54-0), per informazioni sulla verifica della conformità.

### <span id="page-54-0"></span>**5.3.3 Visualizza dati di conformità**

È possibile utilizzare due viste per verificare lo stato di conformità dei prodotti concessi in licenza. Nella pagina Prodotti concessi in licenza è possibile visualizzare il riepilogo dello stato di conformità di tutti i prodotti oppure è possibile generare il Rapporto di conformità del software per ottenere informazioni più dettagliate.

- ["Visualizzazione del riepilogo dello stato di conformità" a pagina 55](#page-54-1)
- ["Generazione del Rapporto di conformità del software" a pagina 55](#page-54-2)

#### <span id="page-54-1"></span>**Visualizzazione del riepilogo dello stato di conformità**

- **1** Nel Centro di controllo ZENworks fare clic sulla scheda *Gestione risorse*, quindi fare clic sulla scheda *Gestione licenze*.
- **2** Nel pannello Gestione licenze, fare clic su *Prodotti concessi in licenza* per visualizzare la pagina corrispondente.

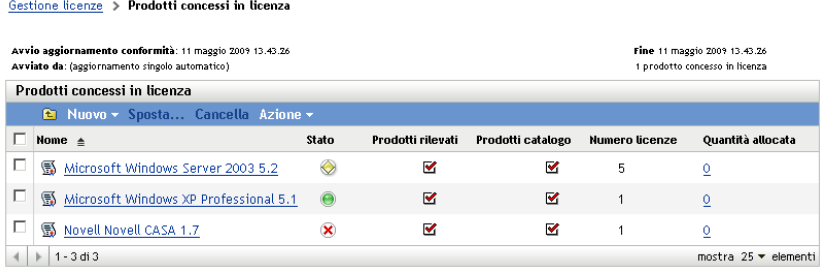

Nell'elenco Prodotti concessi in licenza sono visualizzati tutti i prodotti concessi in licenza e il rispettivo stato di conformità attuale:

- Il numero di licenze del prodotto software è corretto. Il numero delle licenze acquistate equivale al numero di installazioni.
- Il numero di licenze del prodotto software è eccessivo. Il numero di licenze acquistate è maggiore del numero di installazioni.
- Il numero di licenze del prodotto software è insufficiente. Il numero di licenze acquistate è inferiore al numero di installazioni.

#### <span id="page-54-2"></span>**Generazione del Rapporto di conformità del software**

- **1** Nel Centro di controllo ZENworks fare clic sulla scheda *Gestione risorse*, quindi fare clic sulla scheda *Gestione licenze*.
- **2** Nel pannello Gestione licenze, fare clic su *Report gestione licenze*.

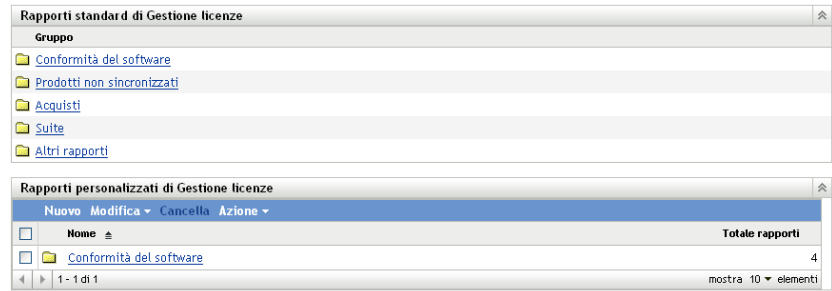

- **3** Nel riquadro Report standard gestione licenze, fare clic su *Conformità software*.
- **4** Nel riquadro Report, fare clic su *Report di conformità*.

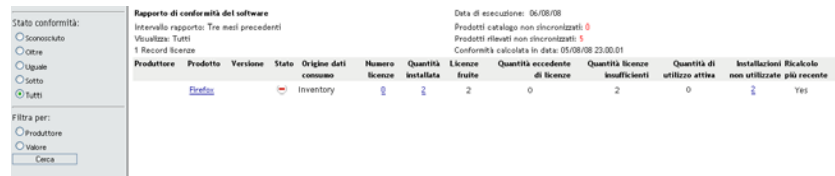

Viene visualizzato un report che visualizza i dati di conformità per licenza. È possibile filtrare i dati per stato di conformità, costruttore e valore, oppure per criteri demografici. Esaminare *Quantità licenze* per verificare i dati di conformità per un determinato prodotto. Per informazioni su altri rapporti, consultare il *[Riferimento per Inventario risorse di ZENworks 10](#page-0-0)* .

# <span id="page-56-0"></span><sup>6</sup>**Disattivazione permanente dei dispositivi**

Se si disattiva permanentemente un dispositivo, quest'ultimo viene rimosso dalla zona di gestione ZENworks. La disattivazione permanente di un dispositivo non equivale alla sua eliminazione, infatti il suo GUID viene conservato, mentre quando lo si cancella il suo GUID viene a sua volta cancellato. Ne risulta che tutte le informazioni sull'inventario permangono ed è possibile valutarle, ma tutte le assegnazioni (cartella, impostazioni di configurazione e così via) vengono rimosse. Se in un secondo tempo si annulla la disattivazione permanente del dispositivo, le sue assegnazioni vengono ripristinate. È possibile disattivare permanentemente sia i dispositivi gestiti che inventariati.

- [Sezione 6.1, "Disattivazione permanente di un dispositivo gestito", a pagina 57](#page-56-1)
- [Sezione 6.2, "Disattivazione permanente di un dispositivo solo inventariato", a pagina 58](#page-57-0)

### <span id="page-56-1"></span>**6.1 Disattivazione permanente di un dispositivo gestito**

Per effettuare o annullare la disattivazione permanente di un dispositivo:

- **1** Nel Centro di controllo ZENworks, fare clic sulla scheda *Dispositivi*.
- **2** Fare clic sul collegamento sottolineato vicino alla cartella *Server* o *Workstation* per visualizzare l'elenco di server o workstation presenti nel sistema ZENworks.

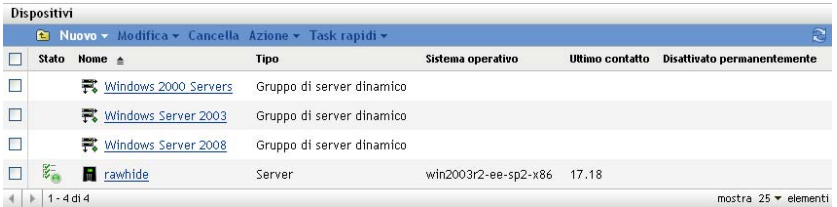

**3** Selezionare la casella di controllo davanti al server o alla workstation (è possibile selezionare anche più dispositivi).

Prima di disattivare permanentemente un server primario ZENworks, è necessario abbassarne il livello. Per ulteriori informazioni, vedere "Modifica delle relazioni tra server primari superiori e secondari" nel *[Riferimento per lamministrazione del sistema ZENworks 10 Management](#page-0-0)*.

**4** Fare clic su *Azione* > Ritira dispositivo.

oppure

Fare clic su *Azione* > *Annulla la disattivazione permanente*.

L'icona viene visualizzata nella colonna *Stato* dell'elenco *Server* o *Workstation* per i dispositivi non disattivati permanentemente. Passare con il mouse sull'ora per visualizzare l'ora e la data complete.

## <span id="page-57-0"></span>**6.2 Disattivazione permanente di un dispositivo solo inventariato**

Per effettuare o annullare la disattivazione permanente di un dispositivo solo inventariato:

- **1** Nel Centro di controllo ZENworks fare clic su *Dispositivi > Inventariati*.
- **2** Fare clic sul collegamento sottolineato vicino alla cartella *Server* o *Workstation* per visualizzare l'elenco di server o workstation presenti nel sistema ZENworks.

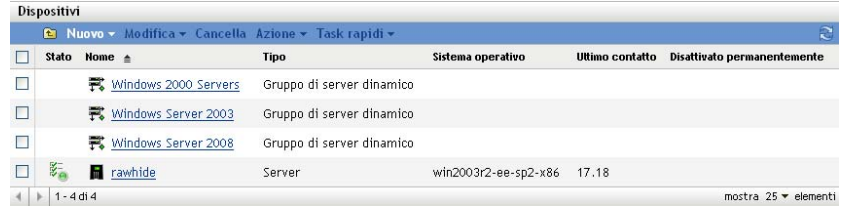

- **3** Selezionare la casella di controllo davanti al server o alla workstation che si desidera disattivare o non disattivare permanentemente (è possibile selezionare più dispositivi).
- **4** Fare clic su *Azione* > *Ritira dispositivo*.

#### oppure

Fare clic su *Azione* > *Annulla la disattivazione permanente*.

L'icona viene visualizzata nella colonna *Stato* dell'elenco *Server* o *Workstation* per i dispositivi non disattivati permanentemente. Passare con il mouse sull'ora per visualizzare l'ora e la data complete.

# <span id="page-58-0"></span><sup>7</sup>**Messaggi e rapporti di sistema**

Novell® ZENworks® 10 Asset Management consente di controllare l'attività all'interno della zona di gestione mediante messaggi e rapporti di sistema.

- [Sezione 7.1, "Visualizzazione dei messaggi di sistema", a pagina 59](#page-58-1)
- [Sezione 7.2, "Creazione di un elenco di controllo", a pagina 61](#page-60-1)
- <span id="page-58-3"></span>[Sezione 7.3, "Generazione di rapporti", a pagina 62](#page-61-0)

# <span id="page-58-1"></span>**7.1 Visualizzazione dei messaggi di sistema**

Il sistema ZENworks crea messaggi normali (informativi), di avviso e di errore che possono essere utilizzati per controllare attività come la distribuzione del software e l'applicazione delle norme.

Ciascun server ZENworks e agente Adaptive di ZENworks crea un log delle attività a esso associate. I messaggi vengono visualizzati in aree diverse del Centro di controllo ZENworks:

- **Log messaggi di sistema:** il log dei messaggi di sistema, situato nella pagina Informazioni di sistema (scheda *Configurazione*), visualizza i messaggi di tutti i server ZENworks e gli agenti Adaptive della zona.
- **Log messaggi del dispositivo:** nel log dei messaggi del dispositivo, situato nella pagina Riepilogo relativo a un server o di una workstation, sono visualizzati i messaggi generati dal server ZENworks o dall'agente Adaptive. Ad esempio, il log dei messaggi per la Workstation1 comprende tutti i messaggi generati dall'agente Adaptive in tale workstation.

### <span id="page-58-2"></span>**7.1.1 Visualizzazione di un riepilogo dei messaggi**

È possibile visualizzare un riepilogo in cui è riportato il numero dei messaggi generati per i nella zona.

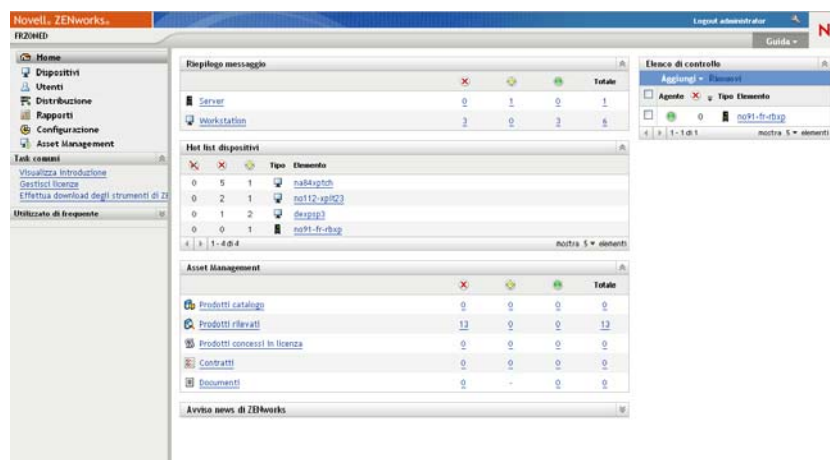

**1** Nel Centro di controllo ZENworks, fare clic sulla scheda *Home*.

7

Nel pannello Riepilogo messaggio è visualizzato lo stato di tutti nella zona di gestione. Ad esempio se due server presentano messaggi critici non riconosciuti (ossia messaggi la cui ricezione non è ancora stata confermata dall'utente o da un altro amministratore), viene visualizzato il numero 2 nella colonna  $\times$ . Tramite il riepilogo è possibile effettuare le seguenti operazioni:

- Fare clic su un tipo di oggetto per visualizzare la cartella radice. Ad esempio è possibile fare clic su *Server* per visualizzare la cartella radice Server (/Server).
- Per ciascun tipo di oggetto, fare clic sul numero in una delle colonne di stato ( $\geq \geq \bullet$ ) per visualizzare un elenco di tutti gli oggetti con lo stato selezionato. Ad esempio, per visualizzare l'elenco dei server con uno stato normale, fare clic sul numero nella colonna .
- Per qualsiasi tipo di oggetto, è possibile fare clic sulla colonna *Totale* per visualizzare tutti gli oggetti che presentano messaggi critici, di avviso o normali. Ad esempio, fare clic sul conteggio *Totale* per i *Server* per visualizzare un elenco di tutti i server con qualsiasi tipo di messaggio.

### <span id="page-59-0"></span>**7.1.2 Riconoscimento dei messaggi**

I messaggi rimangono nel log dei messaggi fintanto che non vengono riconosciuti. È possibile riconoscere messaggi individuali o tutti i messaggi inclusi nel log in una volta sola.

- **1** Nel Centro di controllo ZENworks, fare clic sulla scheda *Dispositivi*.
- **2** Scorrere la cartella Server fino a individuare un server ZENworks.
- **3** Fare clic sul server per visualizzarne i dettagli.

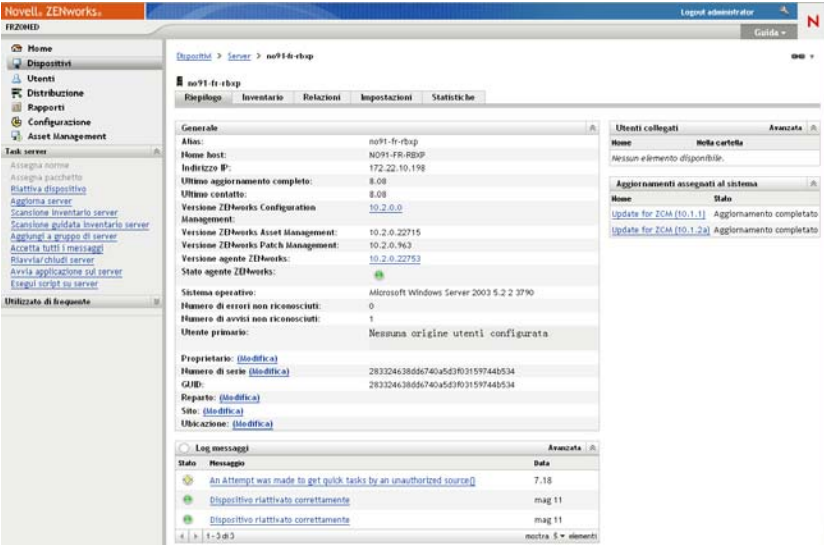

**4** Nella scheda *Riepilogo*, individuare il riquadro Log messaggi.

Nel riquadro Log messaggi sono elencati tutti i messaggi (informativi, di avviso e di errore) generati dal server ZENworks. Nella seguente tabella vengono spiegati i vari metodi con i quali è possibile riconoscere e cancellare i messaggi.

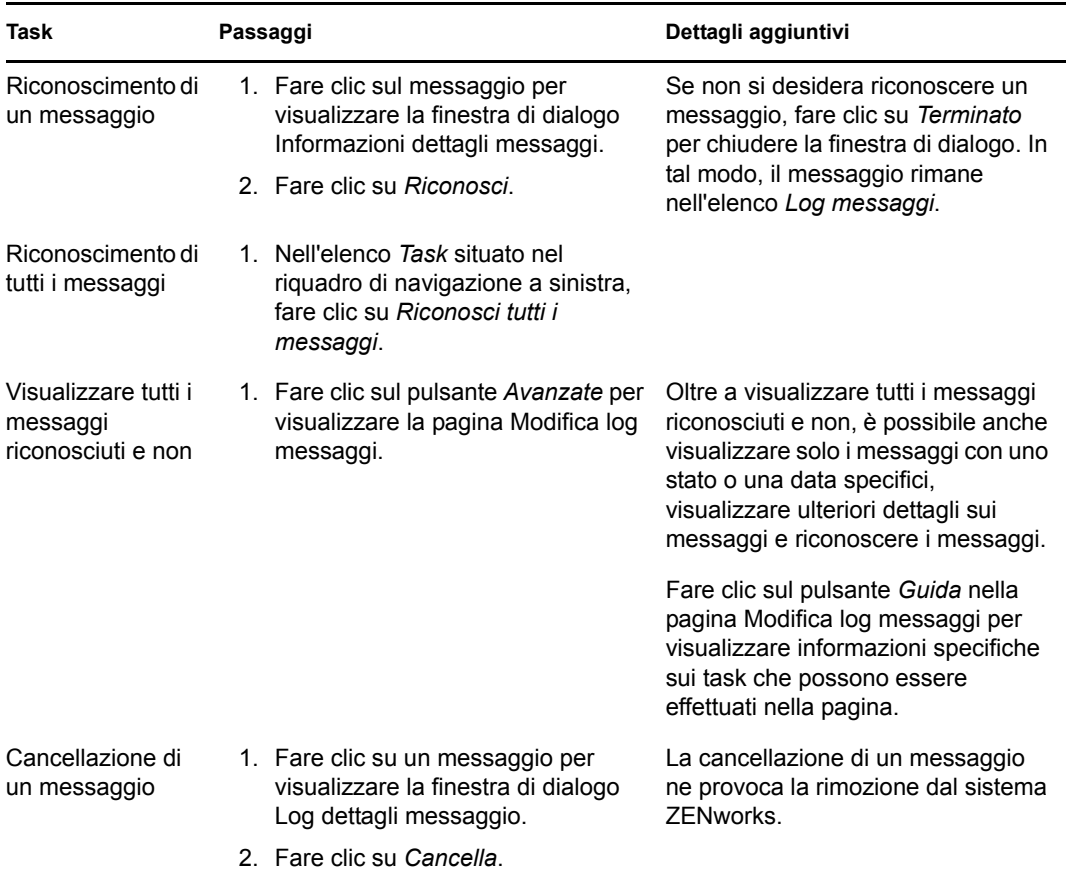

È possibile anche usare il comando messages-acknowledge. Per ulteriori informazioni, vedere "Comandi per i messaggi" nel *[Riferimento per le utility dalla riga di comando di](#page-0-0)  [ZENworks 10 Asset Management](#page-0-0)*.

### <span id="page-60-0"></span>**7.1.3 Ulteriori informazioni**

Per ulteriori informazioni sui messaggi di sistema, vedere "Registrazione messaggi" nel *[Riferimento](#page-0-0)  [per lamministrazione del sistema ZENworks 10 Management](#page-0-0)*.

# <span id="page-60-2"></span><span id="page-60-1"></span>**7.2 Creazione di un elenco di controllo**

Se si desidera controllare attentamente lo stato di alcuni server o workstation, è possibile aggiungerli all'elenco di controllo. L'elenco di controllo fornisce le seguenti informazioni:

- **Agente:** per server e workstation, indica se l'agente Adaptive di ZENworks è correntemente connesso ( $\Theta$ ) o meno ( $\Theta$ ).
- : indica se ci sono o meno messaggi critici per l'oggetto.
- **Tipo:** visualizza un'icona che rappresenta l tipo di oggetto. Ad esempio, un dispositivo può presentare l'icona  $\|$  a indicare che si tratta di un server. È possibile passare il mouse sull'icona per visualizzarne la descrizione.
- **Nome:** visualizza il nome dell'oggetto. È possibile fare clic sul nome per passare al log dei messaggi dell'oggetto.

Per aggiungere un dispositivo all'elenco di controllo:

**1** Nel Centro di controllo ZENworks, fare clic sulla scheda *Home*.

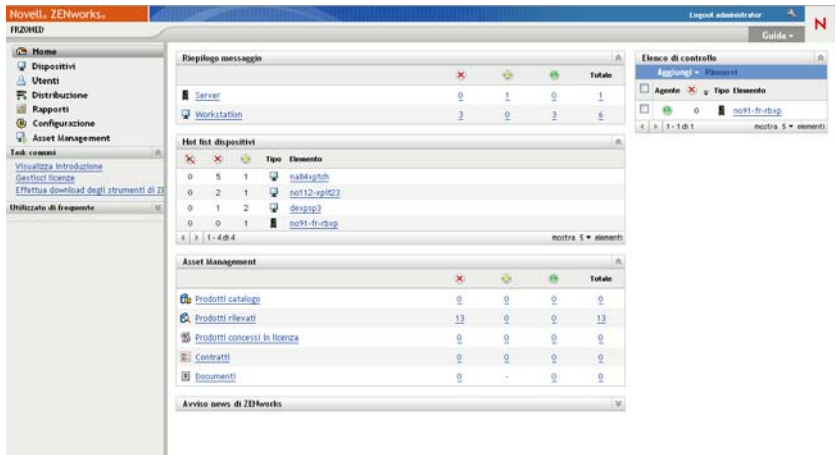

- **2** Nel pannello Elenco di controllo, fare clic su *Aggiungi* > *Dispositivo*.
- **3** Nella finestra di dialogo di selezione, selezionare l'oggetto desiderato, quindi fare clic su *OK* per aggiungerlo all'elenco di controllo.

<span id="page-61-1"></span>Se ad esempio si aggiungono dei server, individuare e selezionare un server.

Gli oggetti rimangono nell'elenco di controllo fino a che non li si rimuove.

## <span id="page-61-0"></span>**7.3 Generazione di rapporti**

ZENworks Asset Management utilizza il server di generazione rapporti di ZENworks per generare rapporti per la zona di gestione. È possibile utilizzare rapporti predefiniti o personalizzati.

Per accedere ai rapporti:

**1** Nel Centro di controllo ZENworks, fare clic sulla scheda *Rapporti*.

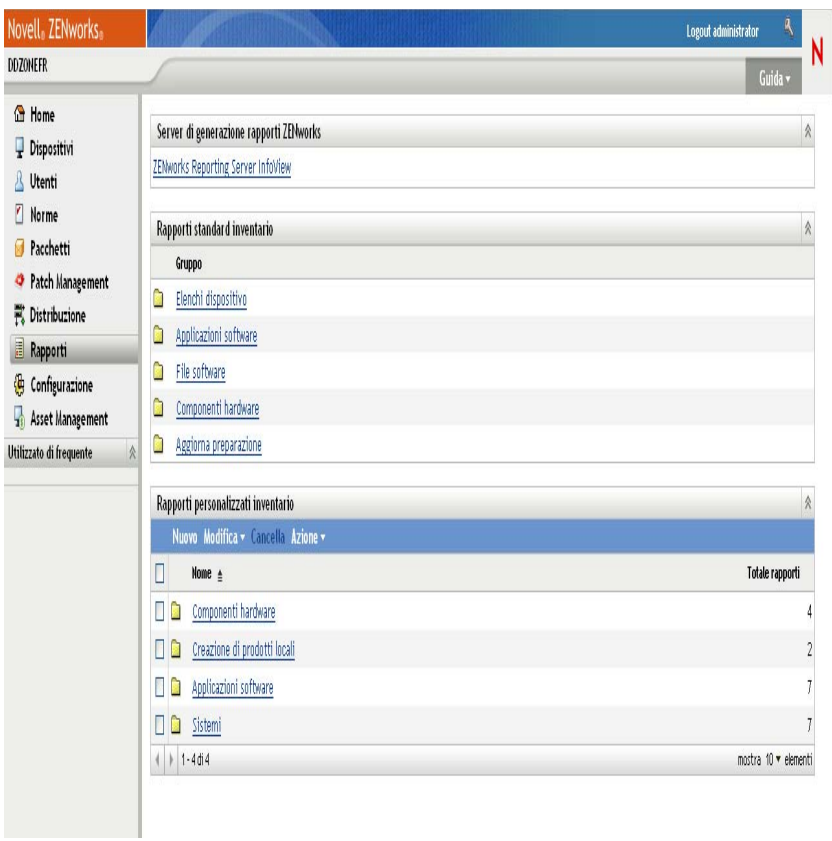

**2** Nel pannello Server di generazione rapporti ZENworks fare clic su *ZENworks Reporting Server InfoView* per avviare ZENworks Reporting Server InfoView. Viene visualizzata la pagina di ZENworks Reporting Server InfoView la cui vista iniziale è *Elenco documenti*.

Nella tabella seguente vengono descritti i diversi task che è possibile eseguire in ZENworks Reporting Server InfoView.

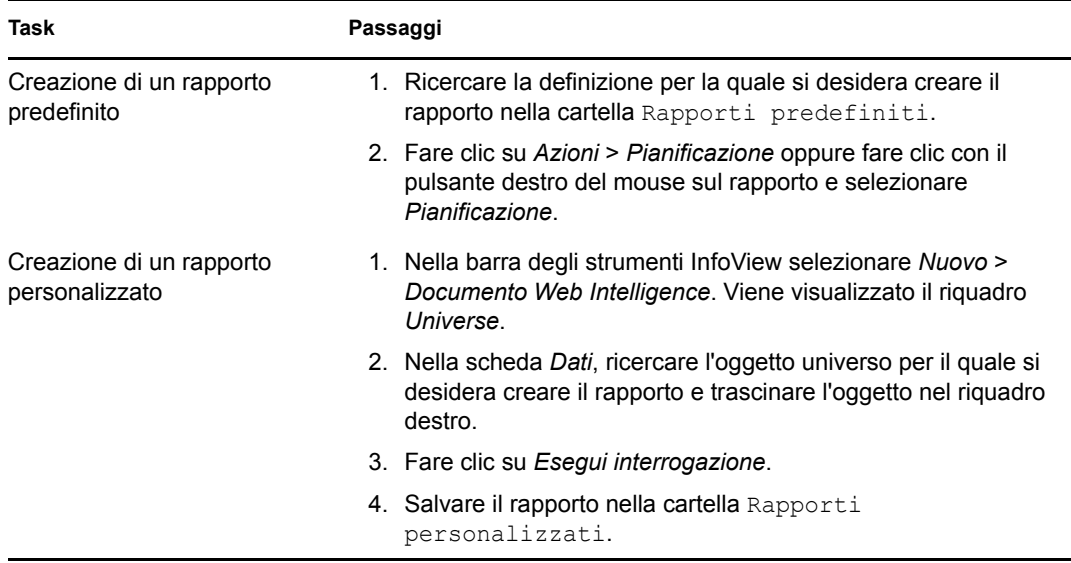

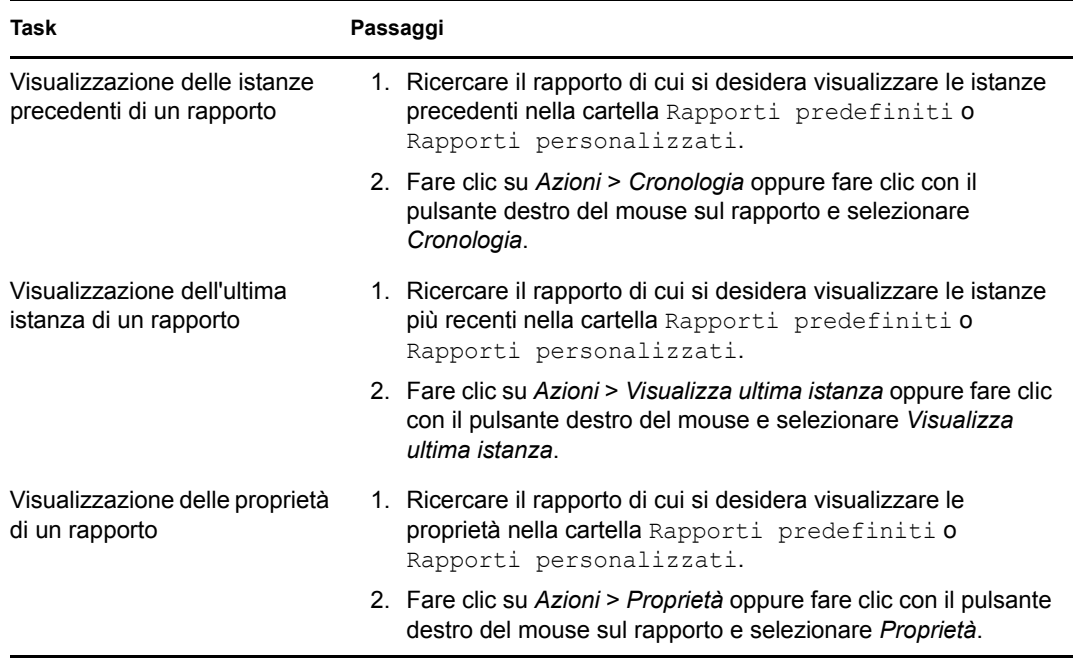

È possibile anche usare il comando report-generate-now e altri comandi relativi ai rapporti dell'utility zman per gestire i rapporti. Per ulteriori informazioni, vedere "Comandi per i rapporti" nel *[Riferimento per le utility dalla riga di comando di ZENworks 10 Asset Management](#page-0-0)*.

Per ulteriori informazioni sui rapporti, consultare la documentazione di riferimento relativa alla *[Riferimento per la generazione dei rapporti nel sistema ZENworks 10 Asset Management](#page-0-0)*.